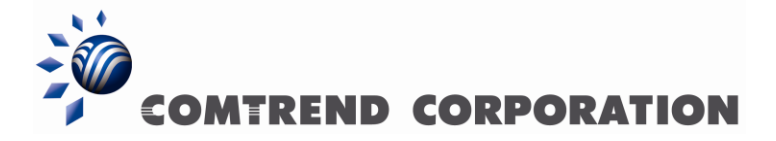

CT-5365 ADSL2+ Wireless Router Quick start Guide

Version Eng-0, July 14, 2009

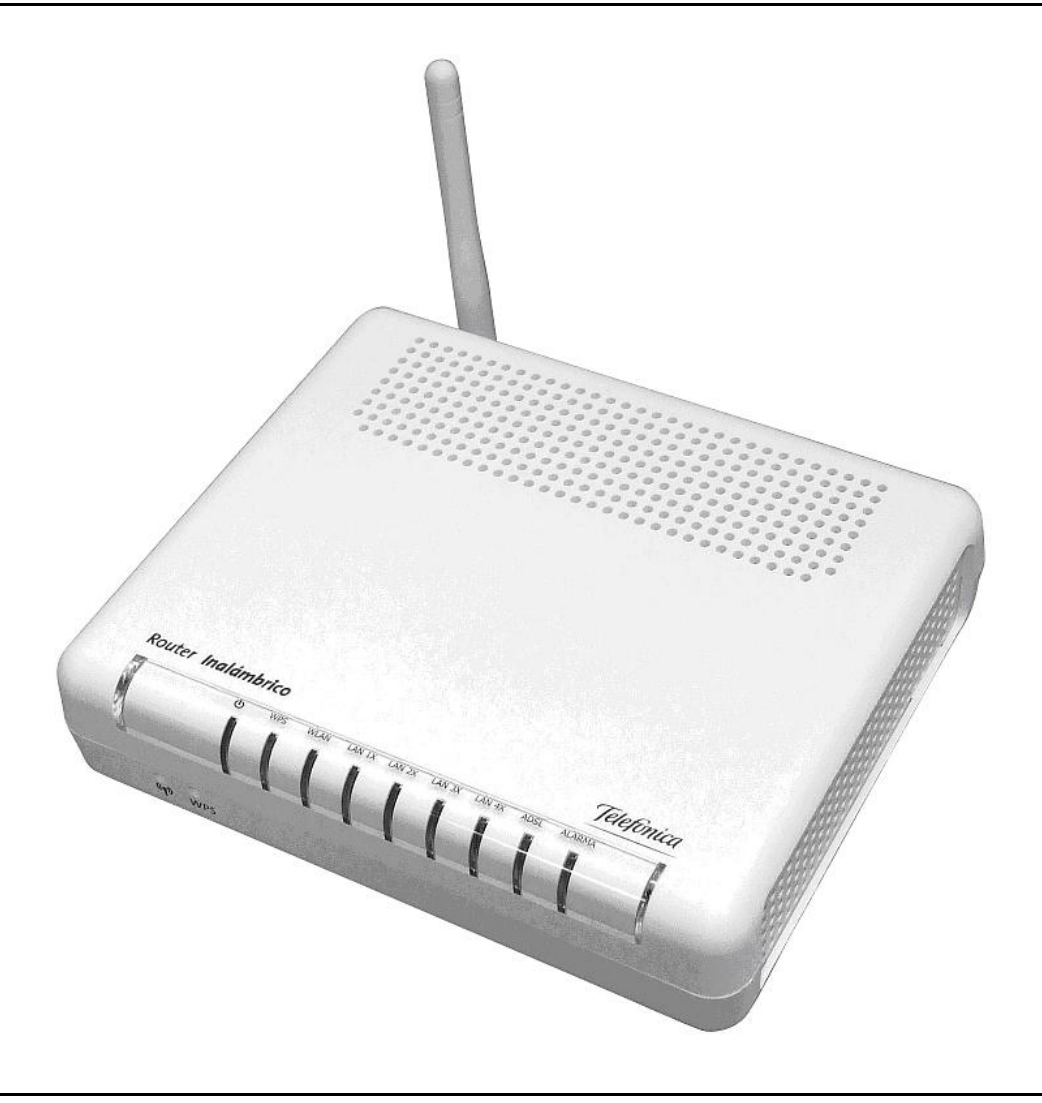

260094-002

### **Preface**

This manual provides information related to quick start guide of this device. The individual reading this manual is presumed to have a basic understanding of telecommunications terminology and concepts.

If you find the product to be inoperable or malfunctioning, please contact technical support for immediate service by email at [INT-support@comtrend.com](mailto:INT-support@comtrend.com)

For product update, new product release, manual revision, or software upgrades, please visit our website at [http://www.comtrend.com](http://www.comtrend.com/)

### **Important Safety Instructions**

With reference to unpacking, installation, use, and maintenance of your electronic device, the following basic guidelines are recommended:

- Do not use or install this product near water, to avoid fire or shock hazard. For  $\bullet$ example, near a bathtub, kitchen sink or laundry tub, or near a swimming pool. Also, do not expose the equipment to rain or damp areas (e.g. a wet basement).
- $\bullet$ Do not connect the power supply cord on elevated surfaces. Allow it to lie freely. There should be no obstructions in its path and no heavy items should be placed on the cord. In addition, do not walk on, step on, or mistreat the cord.
- Use only the power cord and adapter that are shipped with this device.
- To safeguard the equipment against overheating, make sure that all openings in the unit that offer exposure to air are not blocked.
- Avoid using a telephone (other than a cordless type) during an electrical storm.  $\bullet$ There may be a remote risk of electric shock from lightening. Also, do not use the telephone to report a gas leak in the vicinity of the leak.
- Never install telephone wiring during stormy weather conditions.  $\bullet$

### CAUTION:

- To reduce the risk of fire, use only No. 26 AWG or larger telecommunication line cord.
- Always disconnect all telephone lines from the wall outlet before servicing or disassembling this equipment.

## **WARNING**

- Disconnect the power line from the device before servicing.
- **Power supply specifications are clearly stated in Appendix C of User Guide.**

### **Copyright**

Copyright©2009 Comtrend Corporation. All rights reserved. The information contained herein is proprietary to Comtrend Corporation. No part of this document may be translated, transcribed, reproduced, in any form, or by any means without prior written consent of Comtrend Corporation.

### **NOTE:** This document is subject to change without notice.

### **Protect Our Environment**

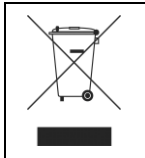

This symbol indicates that when the equipment has reached the end of its useful life, it must be taken to a recycling centre and processed separate from domestic waste.

The cardboard box, the plastic contained in the packaging, and the parts that make up this router can be recycled in accordance with regionally established regulations. Never dispose of this electronic equipment along with your household waste. You may be subject to penalties or sanctions under the law. Instead, ask for disposal instructions from your municipal government.

# **Table of Contents**

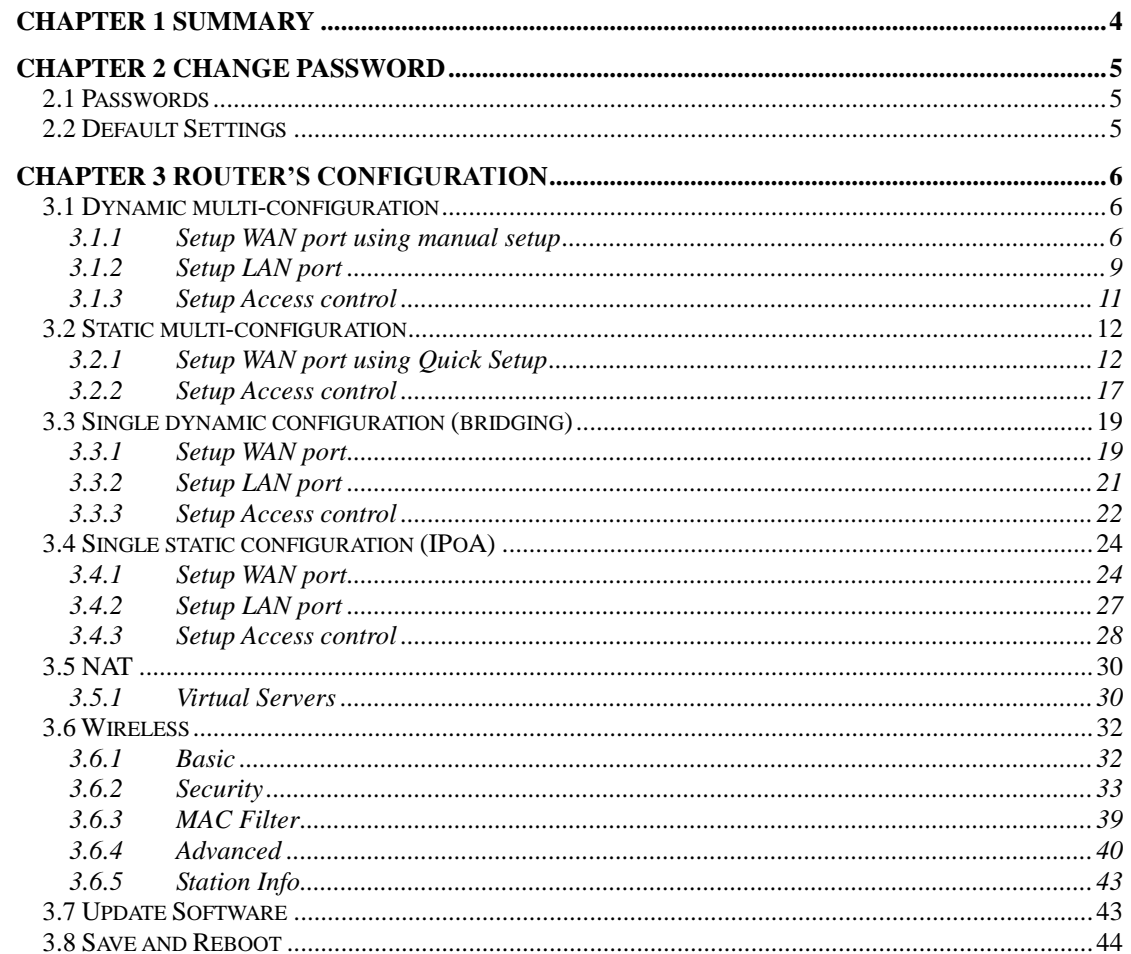

# <span id="page-4-0"></span>**Chapter 1 Summary**

Comtrend's CT-5365 is an 802.11g (54Mbps) Wireless and Wired ADSL2+ Router. It comes equipped with four 10/100 Base-T Ethernet ports and an ADSL2+ port for wired connectivity. An integrated 802.11g WLAN Access Point (AP) with Wi-Fi Protected Setup (WPS) provides wireless coverage.

To setup the ADSL service that provides Telefónica, it is recommended to follow the instructions in the User Manual that came with the kit.

This guide complements the manual explaining how to use router's web configurator rather than using the setup Wizard included in the kit for the Microsoft Windows SO. We recommended using the Telefonica's Wizard.

The CT-5365 contains state of the art security features, such as WPA data encryption, Firewall and VPN pass through. This model supports up to 16 contiguous virtual connections allowing for multiple simultaneous Internet connections. The front and back panels are TR-068 compliant, which means they are color-coded for easy installation and use. These features make the CT-5365 especially suited to a home or small business environment.

**NOTE**: Before to use Manufacturer's tool of this product and Telefonica's tools, you are informed that this procedure is a orientate procedure. Telefonica does not have support regarding this document.

# <span id="page-5-0"></span>**Chapter 2 Change password**

This section describes how to access the device via the web user interface using an Internet browser such as Microsoft Internet Explorer (version 5.0 and later).

## <span id="page-5-1"></span>**2.1 Passwords**

The Passwords option configures the user account access passwords for the device. Access to the device is limited to the following user accounts:

**1234** is to be used for local unrestricted access control.  $\bullet$ 

Use the fields in the screen below to select a username and change its password. Passwords must be 16 characters or less. Click **Save/Apply** to continue.

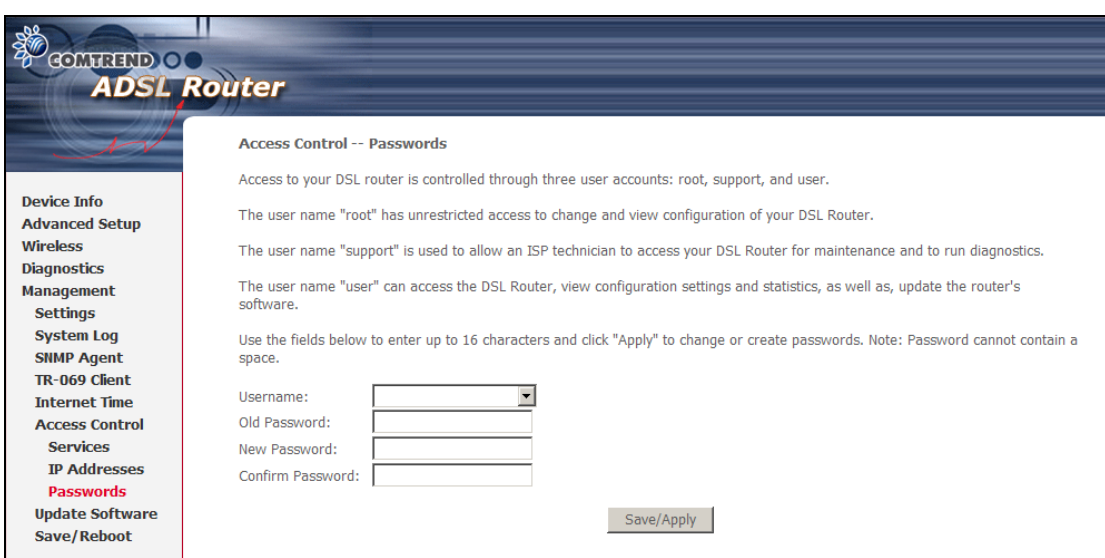

## <span id="page-5-2"></span>**2.2 Default Settings**

The following are the default settings for the device.

- Local (LAN) access (**username**: 1234 , **password**: 1234)
- LAN IP address: 192.168.1.1 Subnet Mask: 255.255.255.0
- DHCP server on LAN interface: enabled

# <span id="page-6-0"></span>**Chapter 3 Router's configuration**

After login, the **Quick Setup** screen will appear. It is the default screen when no connections exist. It allows for the configuration of DSL and IP settings.

# <span id="page-6-1"></span>**3.1 Dynamic multi-configuration**

## <span id="page-6-2"></span>**3.1.1 Setup WAN port using manual setup**

Follow these steps to configure the WAN interfaces.

**STEP 1:** To **Add** a new WAN connection, click the **Add** button.

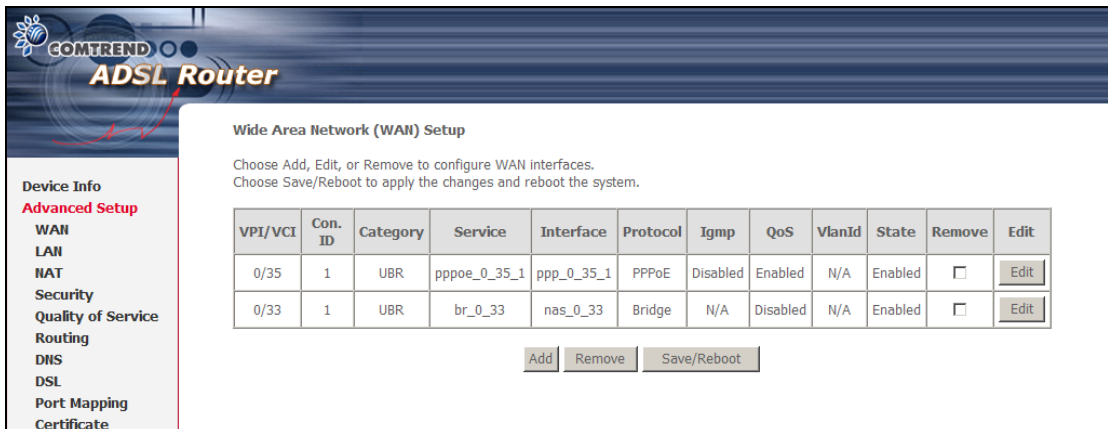

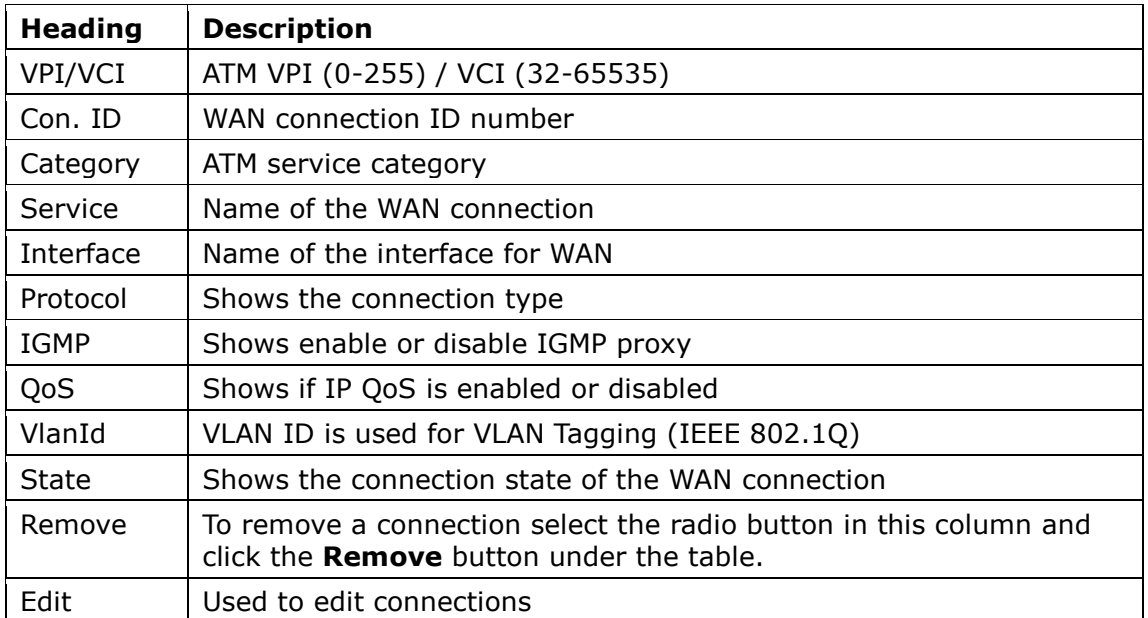

### **STEP 2:** Adjust the **VPI/VCI** settings for the connection you wish to establish. Select **Enable Quality Of Service** if required. Click **Next** to continue.

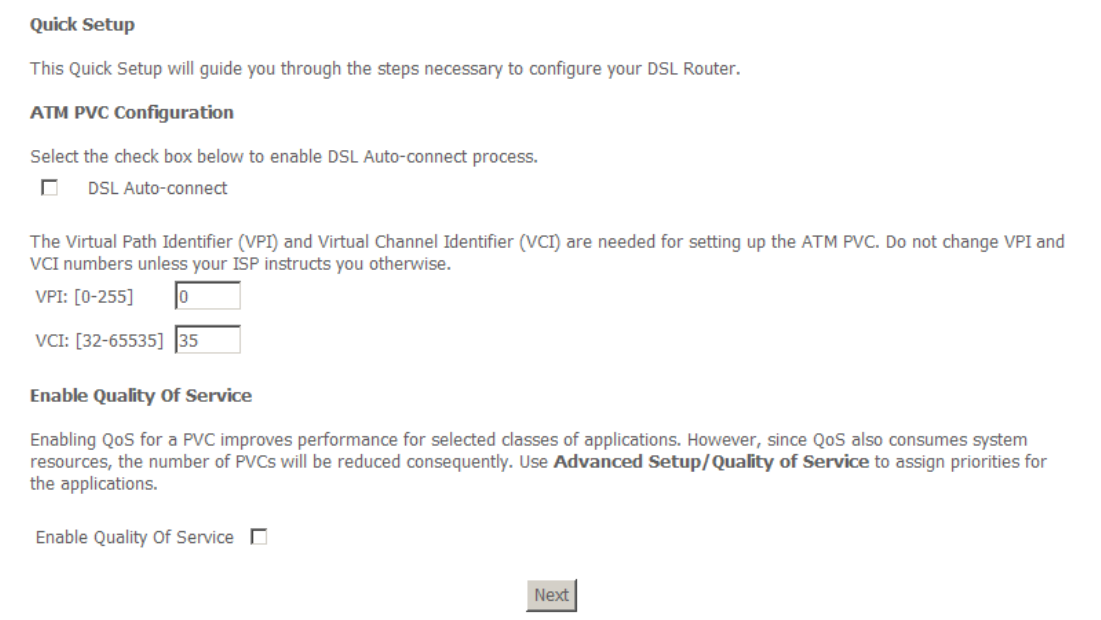

**STEP 3:** Select **PPP over Ethernet (PPPoE)** and click **Next**. The following screen appears. Enter the Username and Password and select the connection options you wish. Review the descriptions below for more details. Click **Next** to continue.

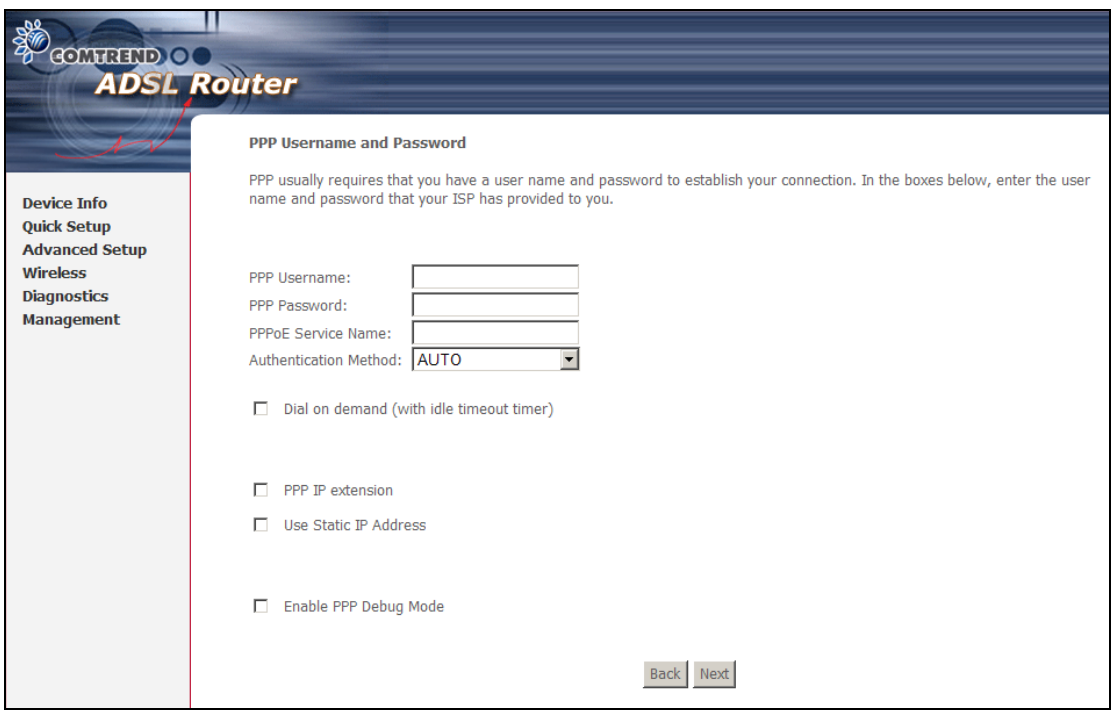

### **PPP Username / PPP Password**

The PPP Username and the PPP password requirement are dependent on the particular requirements of the service provider. A maximum of 256 characters is allowed for the PPP user name and a maximum of 32 characters for PPP password.

### **PPPoE Service Name**

For PPPoE service, PADI requests contain a service label. Some PPPoE servers (or BRAS) of ISP check this service label to make a connection.

### **Dial on Demand**

The device can be configured to disconnect if there is no activity for a period of time by selecting this check box. When the checkbox is ticked, you must enter the inactivity timeout period. The timeout period ranges from 1 to 4320 minutes.

#### **PPP IP Extension**

The PPP IP Extension is a special feature deployed by some service providers. Unless your service provider specifically requires this setup, do not select it.

PPP IP Extension does the following:

- Allows only one PC on the LAN
- The public IP address assigned by the remote side using the PPP/IPCP protocol is actually not used on the WAN PPP interface. Instead, it is forwarded to the PC LAN interface through DHCP. Only one PC on the LAN can be connected to the remote, since the DHCP server within the device has only a single IP address to assign to a LAN device.
- NAT and firewall are disabled when this option is selected.
- The device becomes the default gateway and DNS server to the PC through DHCP using the LAN interface IP address.
- The device extends the IP subnet at the remote service provider to the LAN PC. i.e. the PC becomes a host belonging to the same IP subnet.
- The device bridges the IP packets between WAN and LAN ports, unless the packet is addressed to the device's LAN IP address.

#### **Use Static IP Address**

Unless your service provider specially requires this setup, do not select the checkbox. If selected, enter the static IP address in the IP Address box.

#### **Enable PPP Debug Mode**

More PPP connection information will be listed in the System Log. This is used for debugging. Please don't enable it for normal usage as it uses system resources.

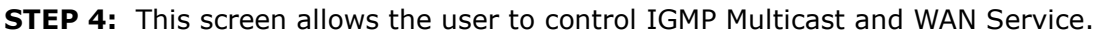

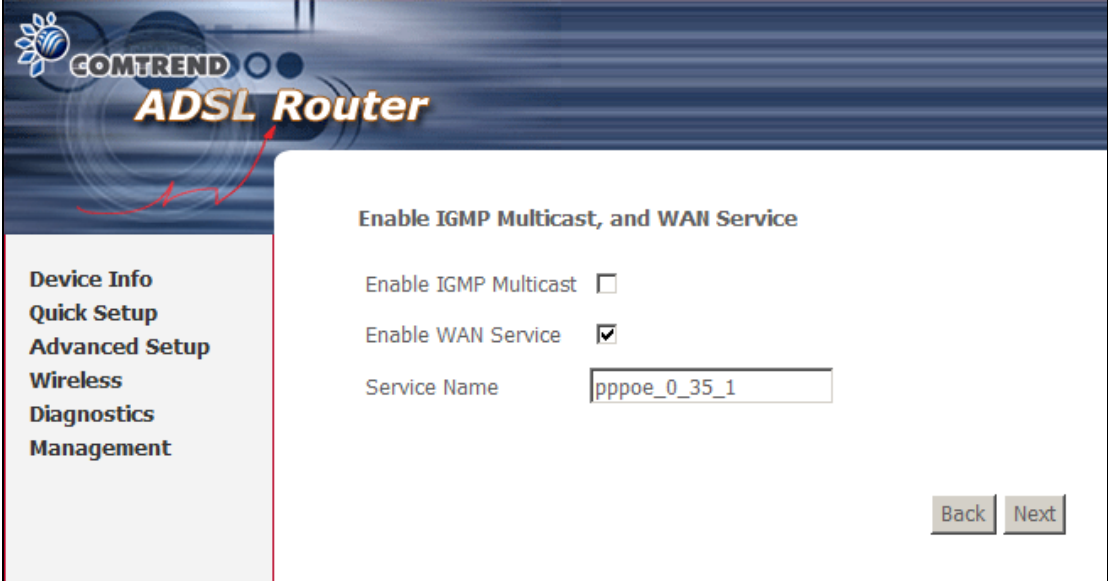

### **Enable IGMP Multicast checkbox:**

Tick the checkbox to enable IGMP multicast (proxy). IGMP (Internet Group Membership Protocol) is a protocol used by IP hosts to report their multicast group memberships to any immediately neighboring multicast routers.

#### **Enable WAN Service checkbox:**

Tick this item to enable the ATM service. Untick it to stop the ATM service.

**Service Name:** This is the WAN Service label.

**STEP 5:** Click **Next** to display the WAN Setup - Summary screen that presents the entire configuration summary. Click **Back** to modify the settings.

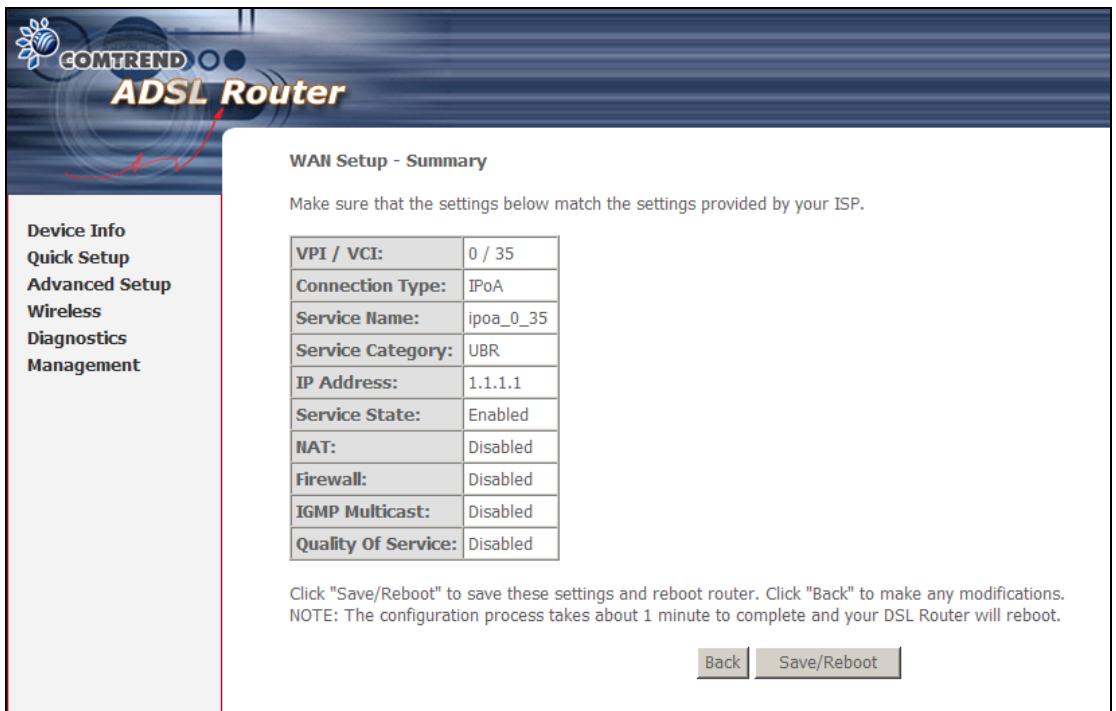

**STEP 6:** Click **Save/Reboot** to apply these settings. The configuration will be saved to flash memory and then the device will reboot. After the device reboots, the Web UI should refresh the browser window. If the browser does not refresh, restart the browser and login again.

### <span id="page-9-0"></span>**3.1.2 Setup LAN port**

This screen allows the user to configure the LAN Interface on the device.

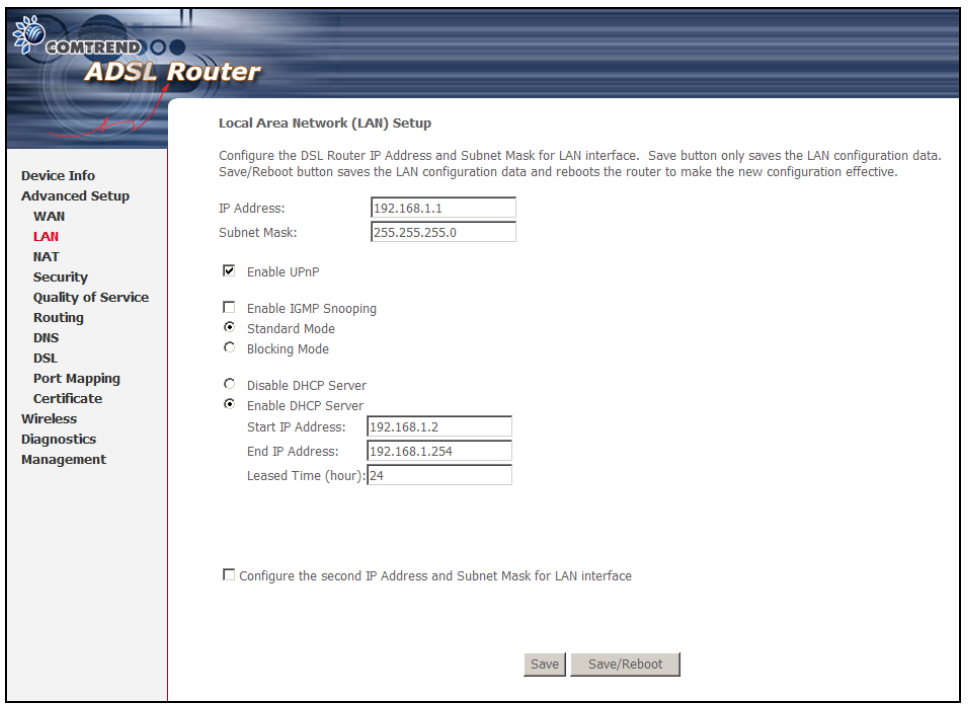

**NOTE:** NAT is enabled above so **UPnP** is shown (see underlined notes below).

Consult the field descriptions below for more details.

**IP Address:** Enter the IP address for the LAN port.

**Subnet Mask:** Enter the subnet mask for the LAN port.

**Enable UPnP:** Tick the box to enable Universal Plug and Play. This option is hidden when NAT disabled or if no PVC exists

**Enable IGMP Snooping:** Enable by ticking the checkbox.

Standard Mode**:** In standard mode, multicast traffic will flood all bridge ports when no client is subscribed to a multicast group.

- Blocking Mode**:** In blocking mode, the multicast data traffic will be blocked and not flood all bridge ports when no client is subscribed to a multicast group.
- **DHCP Server:** To enable DHCP, select **Enable DHCP server** and enter starting and ending IP addresses and the leased time. This setting configures the router to automatically assign IP, default gateway and DNS server addresses to every PC on your LAN.
- **DHCP Server Relay:** Enable with checkbox and enter DHCP Server IP address. This allows the Router to relay the DHCP packets to the remote DHCP server. The remote DHCP server will provide the IP address. This option is hidden if NAT is enabled

**Configure the second IP address** by ticking the checkbox shown below.

IP Address: Enter the secondary IP address for the LAN port.

Subnet Mask: Enter the secondary subnet mask for the LAN port.

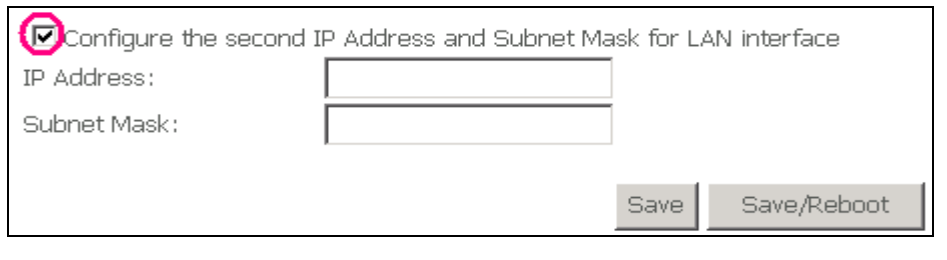

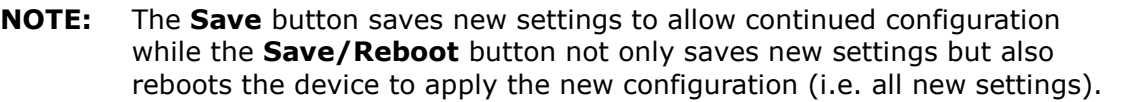

## <span id="page-11-0"></span>**3.1.3 Setup Access control**

The Access Control option under the Management menu bar configures access related parameters in three areas: Services, IP Addresses, and Passwords. Use Access Control to control local and remote management settings for the device.

### **Services**

The Services option limits or opens the access services over the LAN or WAN. These access services are available: FTP, HTTP, ICMP, SNMP, SSH, TELNET and TFTP. Enable a service by ticking its checkbox. Click **Save/Apply** to activate.

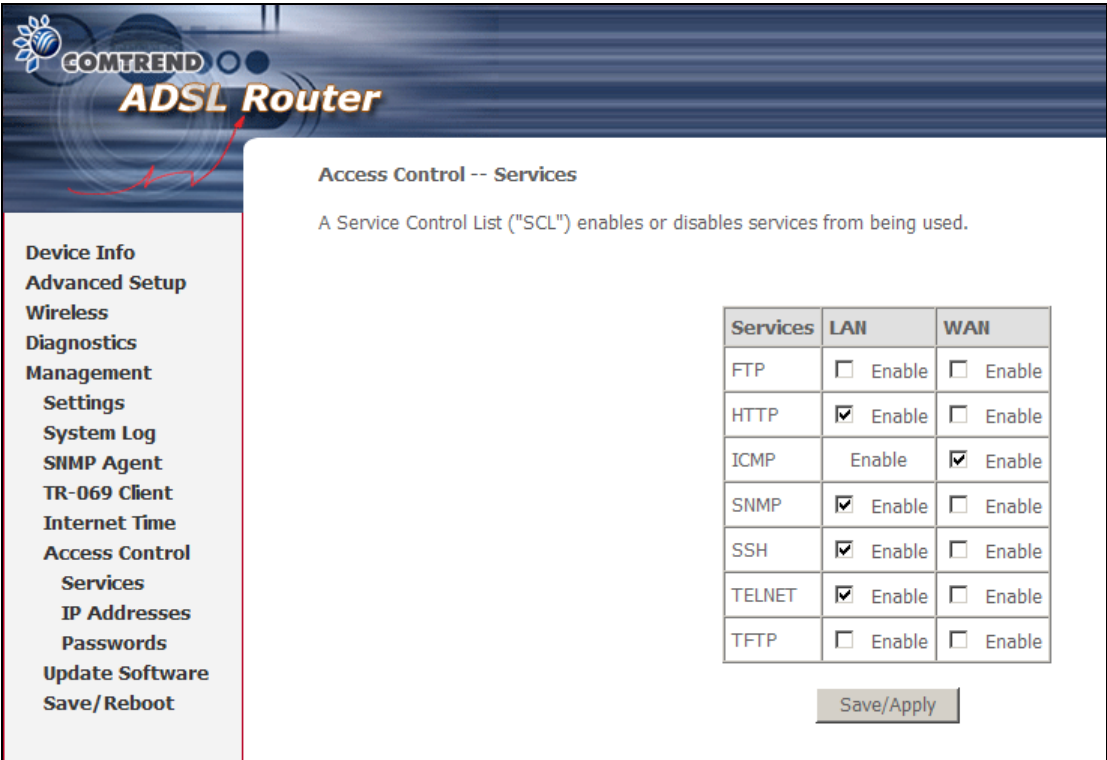

**NOTE:** The WAN column is present if the WAN interface is active. Only the LAN side will be displayed if the WAN interface is down.

### **IP Addresses**

The IP Addresses option limits local access by IP address. When the **Access** 

**Control Mode** is enabled, only the IP addresses listed here can access the device. Before enabling **Access Control Mode**, add IP addresses with the **Add** button.

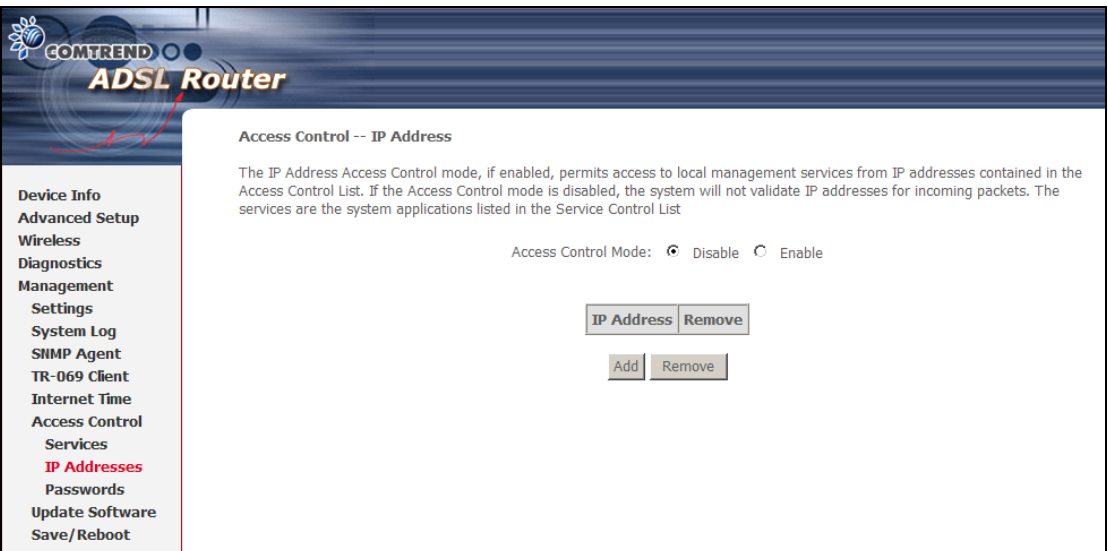

On this screen, enter the IP address, subnet mask, and interface to which you wish to give management permissions. Click **Save/Apply** to continue**.**

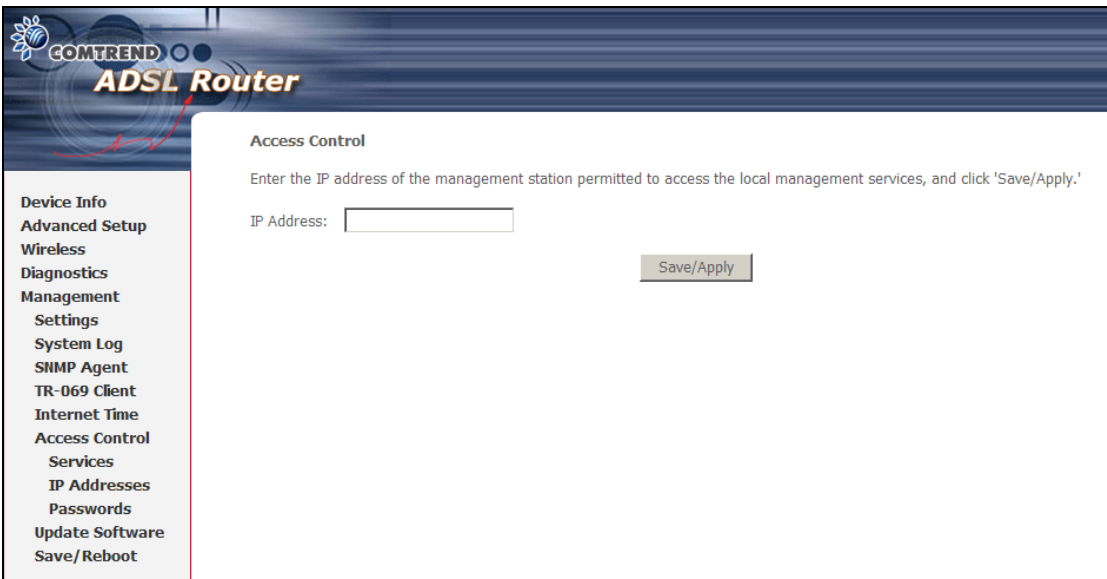

## <span id="page-12-0"></span>**3.2 Static multi-configuration**

## <span id="page-12-1"></span>**3.2.1 Setup WAN port using Quick Setup**

Follow these steps to configure the WAN interfaces.

### **Auto Quick Setup**

This function provides an automated process to quickly setup a WAN connection. The device will auto-detect the best PVC profile available, provided that the ADSL link is up. For manual setup, please go to Manual Quick setup.

**STEP 1:** Tick the **DSL Auto-connect** checkbox on the **Quick Setup** screen.

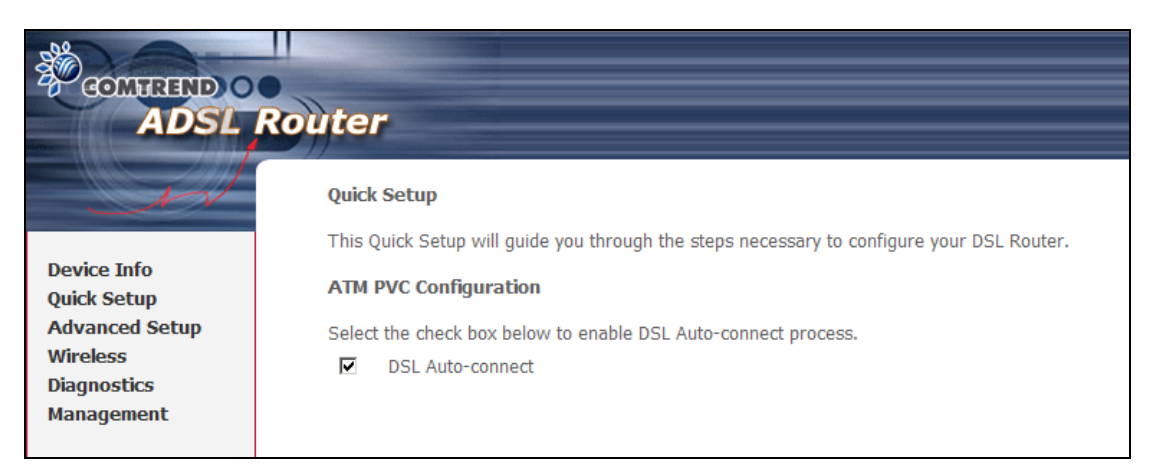

### **STEP 2**: Click **Next** to start the setup process. Follow the on screen prompts.

**STEP 3:** After setup is complete, the device will reboot with the following shown.

### **DSL Router Reboot**

The DSL Router has been configured and is rebooting.

Close the DSL Router Configuration window and wait for 2 minutes before reopening your web browser. If necessary, reconfigure your PC's IP address to match your new configuration.

### **NOTE:** After the device reboots, the **iError! No se encuentra el origen de la referencia.** screen should appear. If the browser does not refresh automatically, close it and restart. You will need to login again. If you encounter difficulty, be sure to check the IP configuration

### **Manual Quick Setup**

To setup the router manually follow these instructions.

**STEP 1:** Select **Quick Setup** from the main menu and uncheck the **DSL Auto-connect** checkbox  $\boxtimes$  to begin the manual quick setup process.

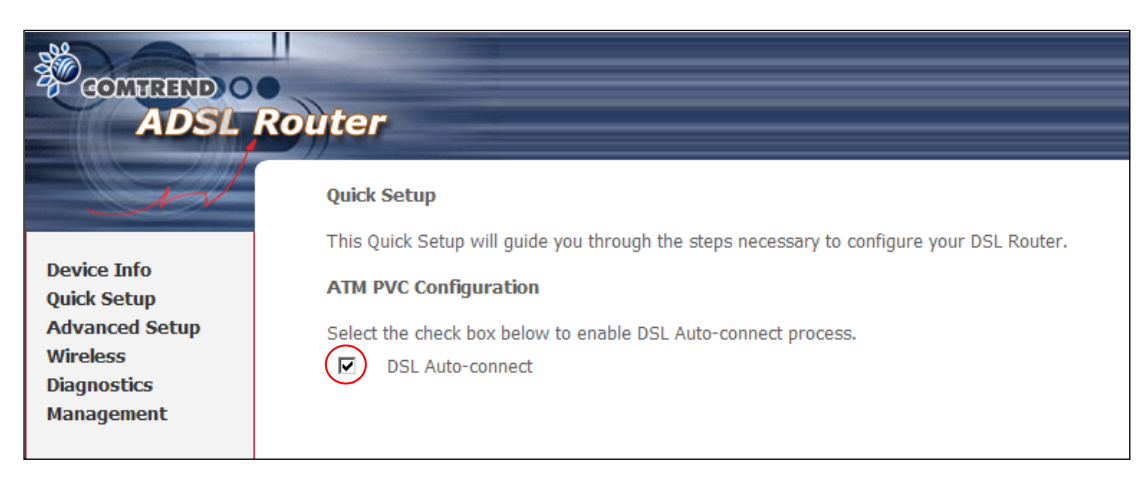

### **STEP 2:** Adjust the VPI/VCI settings for the connection you wish to establish. Select **Enable Quality Of Service** if required. Click **Next** to continue.

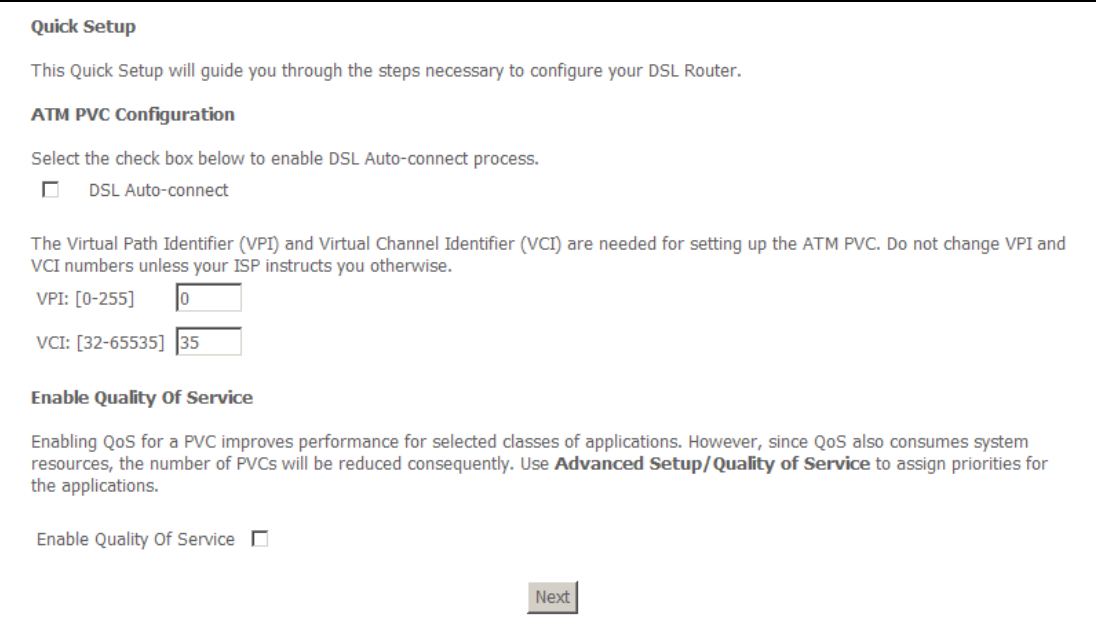

**STEP 3:** Select **IP over ATM (IPoA)** and click **Next**. The following screen appears.

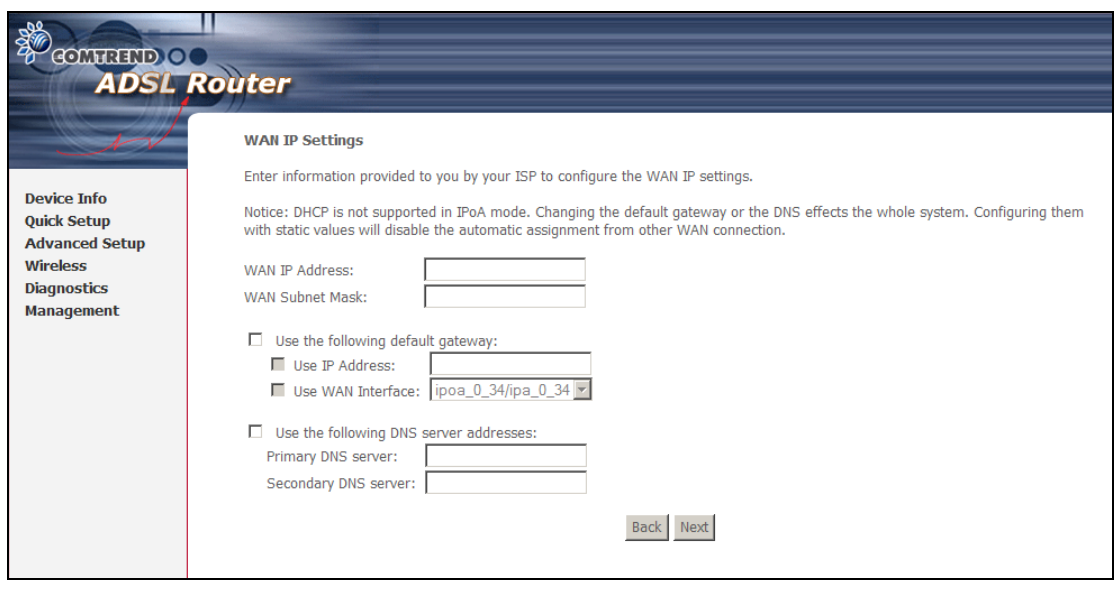

### **NOTE:** Since DHCP is not supported over IPoA, users must manually enter the IP address or WAN interface for the default gateway and the DNS server addresses (primary and secondary), as provided by their ISP.

**STEP 4:** Click **Next**. The following screen appears.

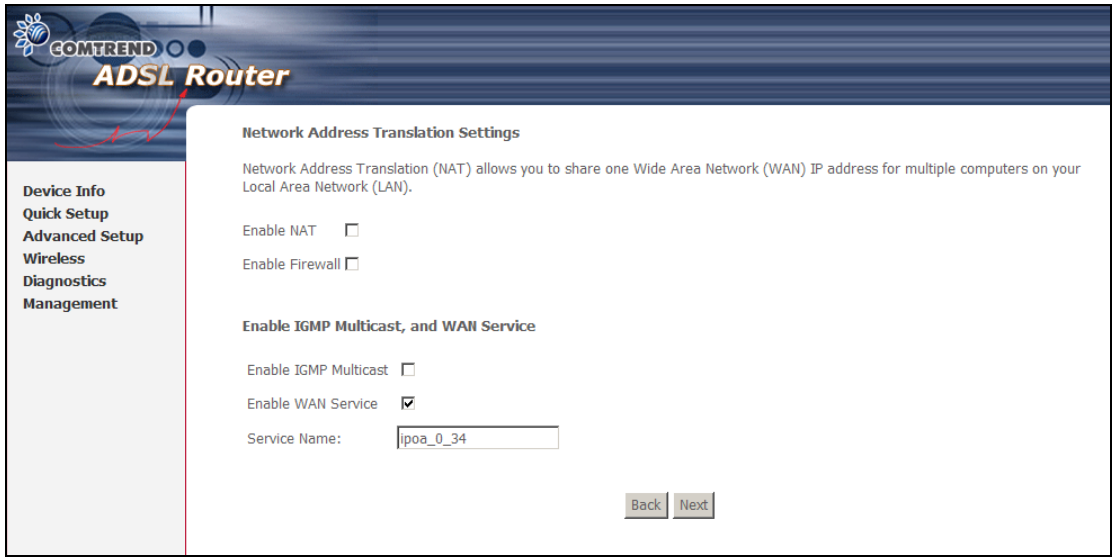

### **Enable NAT**

If the LAN is configured with a private IP address, the user should select this checkbox. The NAT submenu will display after the next reboot. The user can then configure NAT-related features. If a private IP address is not used on the LAN side, this checkbox should not be selected so as to free up system resources.

### **Enable Firewall**

If the firewall checkbox is selected, the Security submenu will display after the next reboot. The user can then configure firewall features. If the firewall is not used, this checkbox should not be selected so as to free up system resources.

**Enable IGMP Multicast (Proxy):** Tick the checkbox to enable IGMP multicast. IGMP (Internet Group Membership Protocol) is a protocol used by IP hosts to report their multicast group memberships to any immediately neighboring multicast routers.

**Enable WAN Service:** Tick the checkbox to enable WAN service.

**Service Name:** This is the WAN Service label.

**STEP 5:** After entering your settings, click **Next**. The following screen appears.

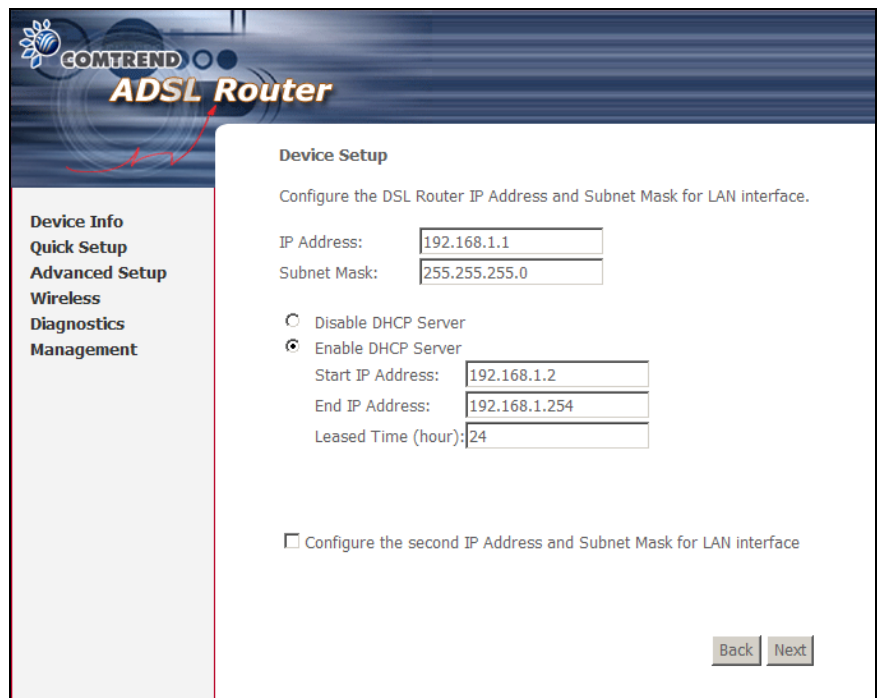

The Device Setup screen allows the user to configure the LAN interface IP address, subnet mask, and DHCP server. To enable DHCP, select **Enable DHCP server** and enter starting and ending IP addresses and the leased time.

This setting configures the router to automatically assign IP, default gateway and DNS server addresses to every PC on your LAN. Please be aware that the private address range (e.g. 192.168.1.2  $\sim$  192.168.1.254) does not include the router's LAN interface IP address (e.g. 192.168.1.1 by default). Also, the Ethernet interface and wireless LAN share the same subnet since they are bridged within the router.

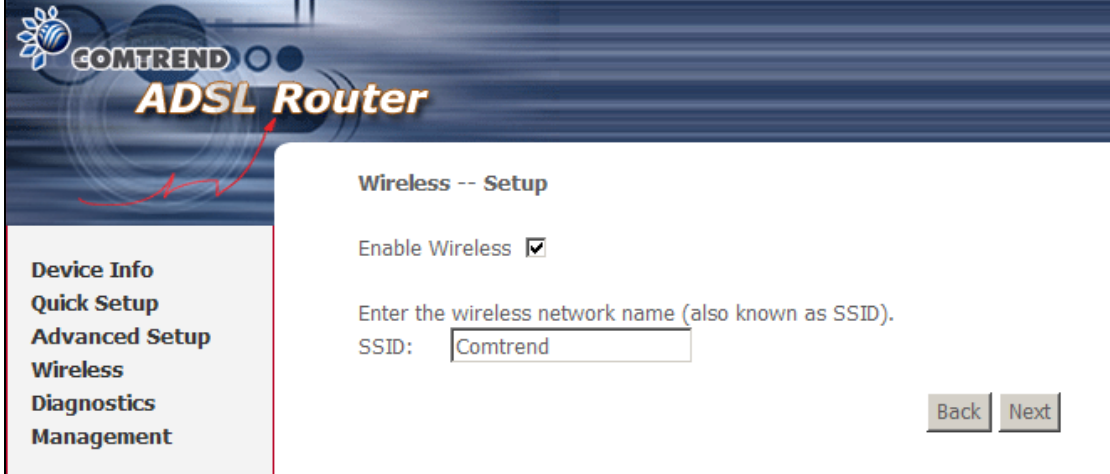

**STEP 6:** Enable (or disable) Wireless and input an SSID. Click **Next** to proceed.

**STEP 7:** Click **Next** to display the WAN Setup - Summary screen that presents the entire configuration summary. Click **Back** to modify the settings.

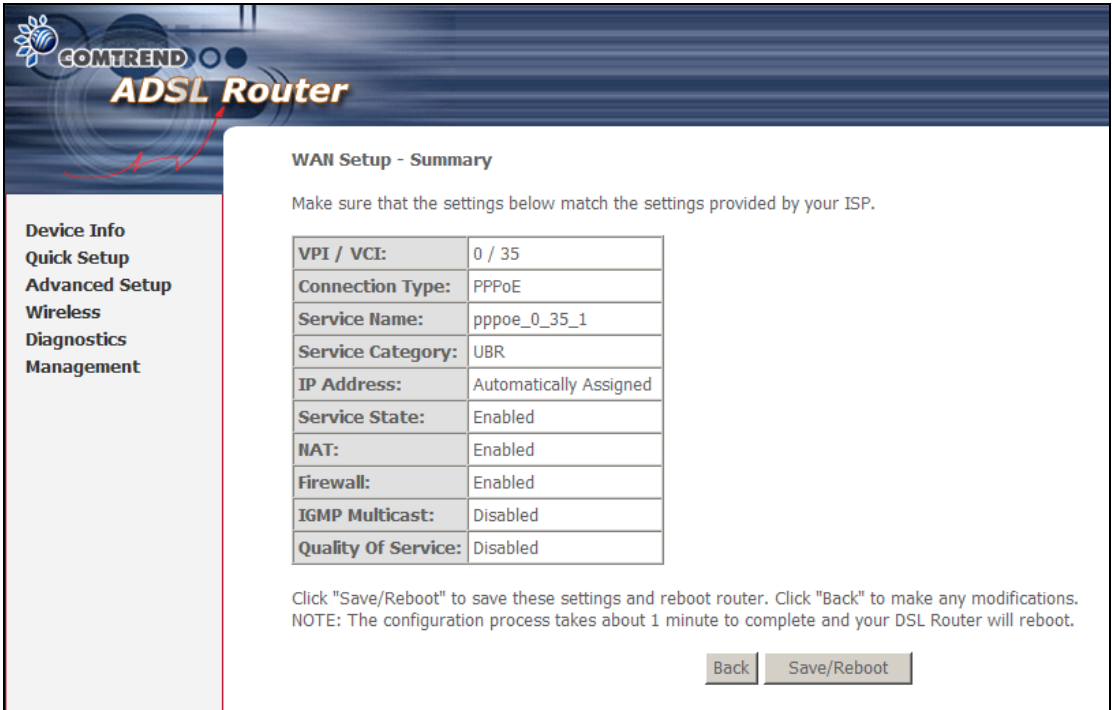

**STEP 8:** Click **Save/Reboot** to apply these settings. The configuration will be saved to flash memory and then the device will reboot. After the device reboots, the Web UI should refresh the browser window. If the browser does not refresh, restart the browser and login again.

### <span id="page-17-0"></span>**3.2.2 Setup Access control**

The Access Control option under the Management menu bar configures access related parameters in three areas: Services, IP Addresses, and Passwords. Use Access Control to control local and remote management settings for the device.

### **Services**

The Services option limits or opens the access services over the LAN or WAN. These access services are available: FTP, HTTP, ICMP, SNMP, SSH, TELNET and TFTP. Enable a service by ticking its checkbox. Click **Save/Apply** to activate.

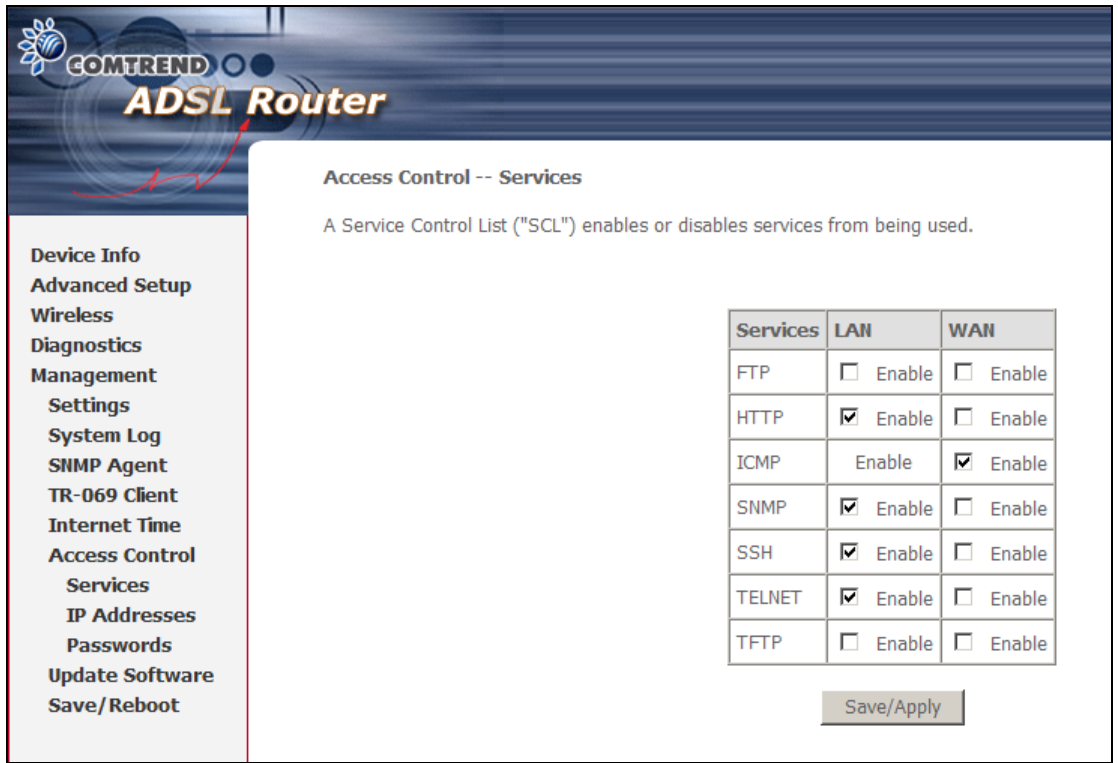

**NOTE:** The WAN column is present if the WAN interface is active. Only the LAN side will be displayed if the WAN interface is down.

### **IP Addresses**

The IP Addresses option limits local access by IP address. When the **Access Control Mode** is enabled, only the IP addresses listed here can access the device. Before enabling **Access Control Mode**, add IP addresses with the **Add** button.

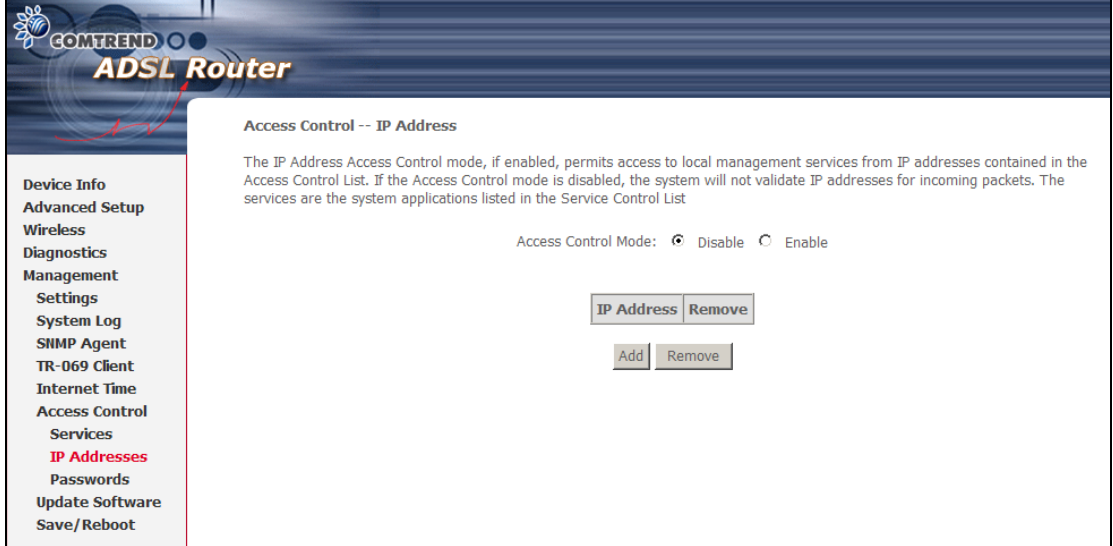

On this screen, enter the IP address, subnet mask, and interface to which you wish to give management permissions. Click **Save/Apply** to continue**.**

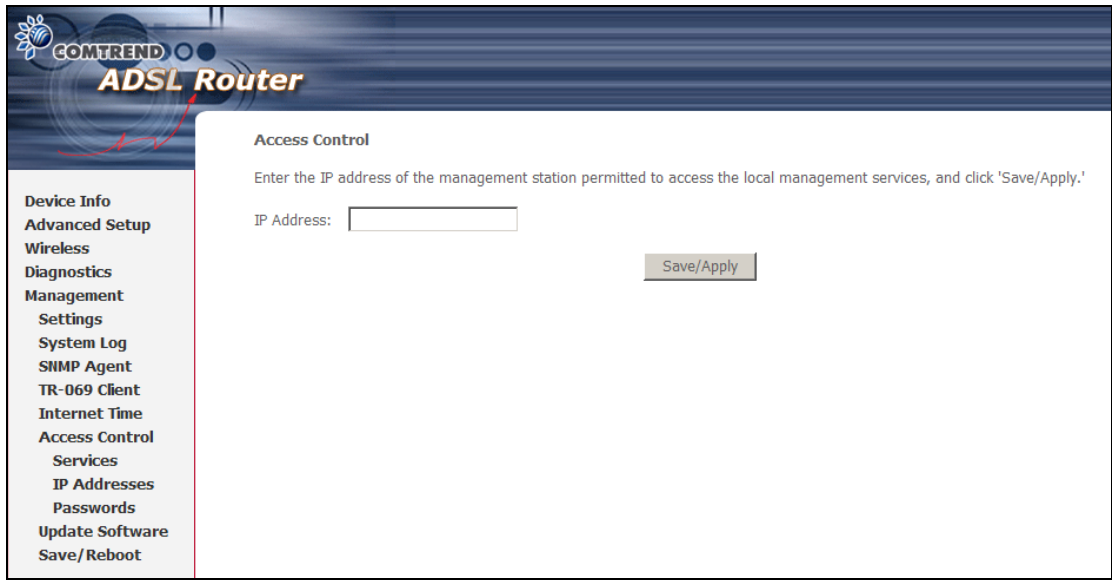

# <span id="page-19-0"></span>**3.3 Single dynamic configuration (bridging)**

## <span id="page-19-1"></span>**3.3.1 Setup WAN port**

Follow these steps to configure the WAN interfaces.

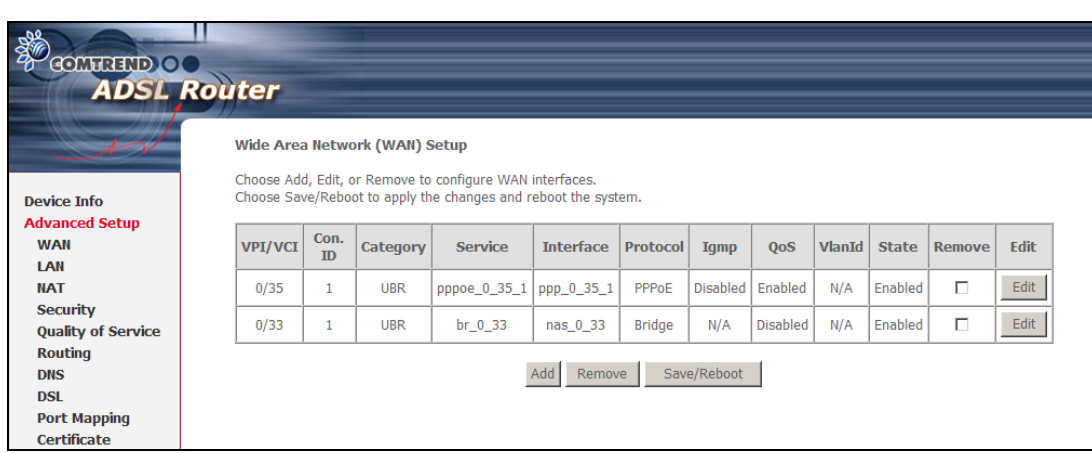

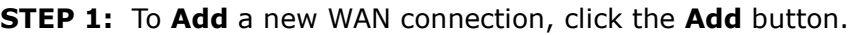

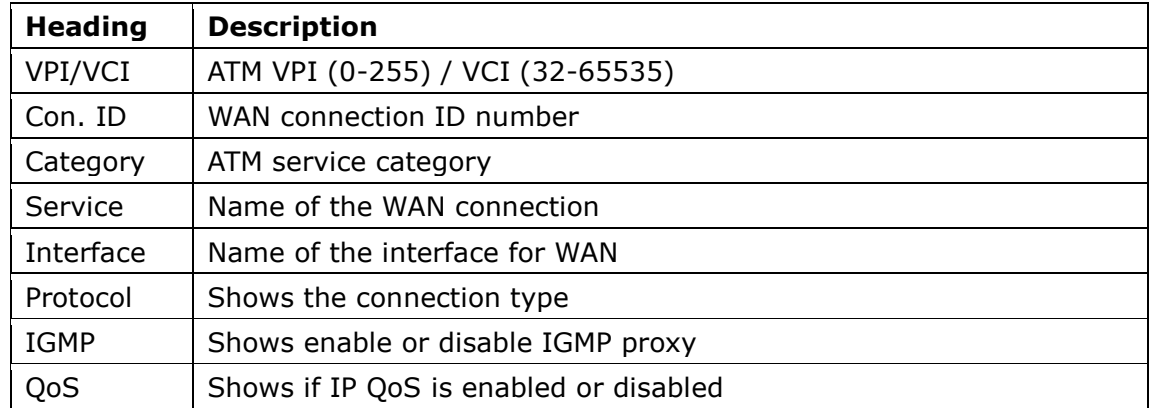

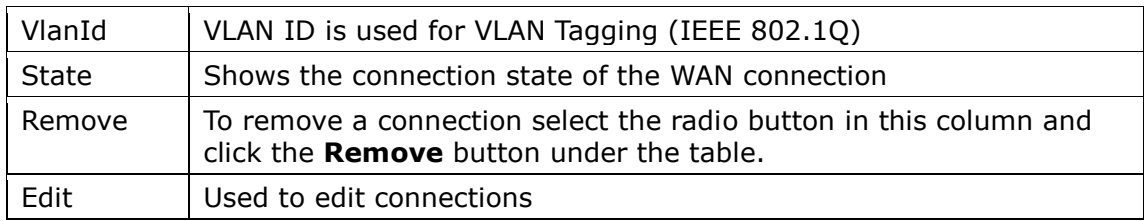

### **STEP 2:** Adjust the VPI/VCI settings for the connection you wish to establish. Select **Enable Quality Of Service** if required. Click **Next** to continue.

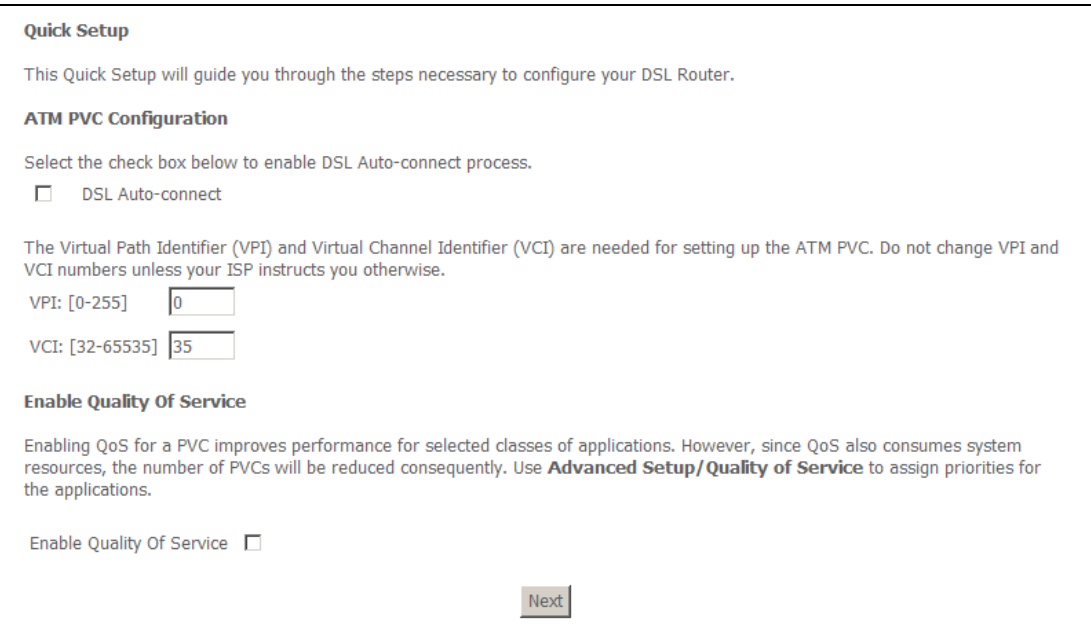

**Step 3:** Select Bridging and click **Next**. To enable bridging service, tick the **Enable Bridge Service** checkbox and enter a **Service Name**.

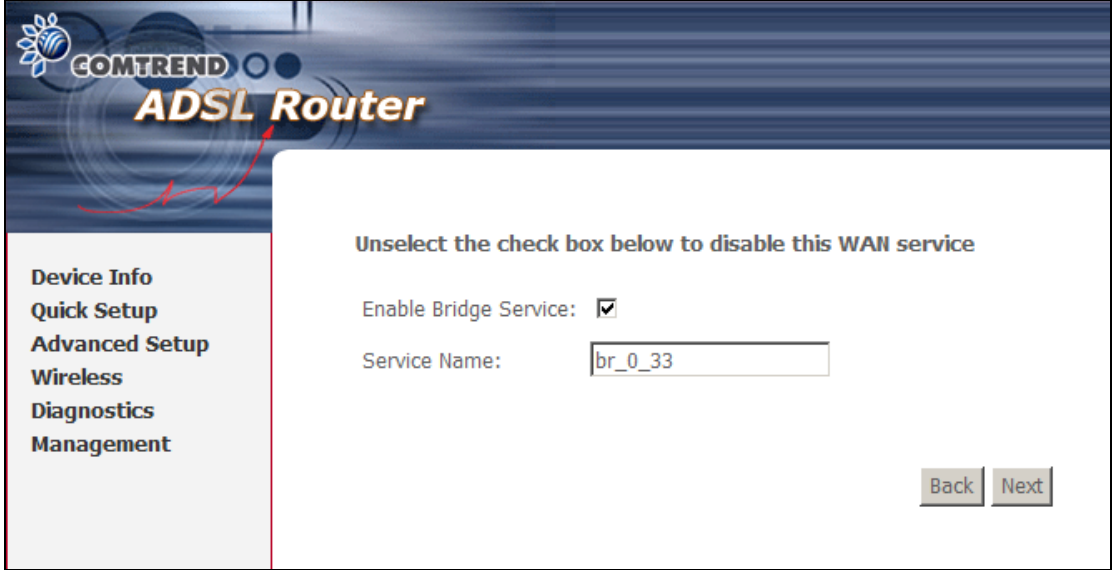

**STEP 4:** Click **Next** to display the WAN Setup - Summary screen that presents the entire configuration summary. Click **Back** to modify the settings.

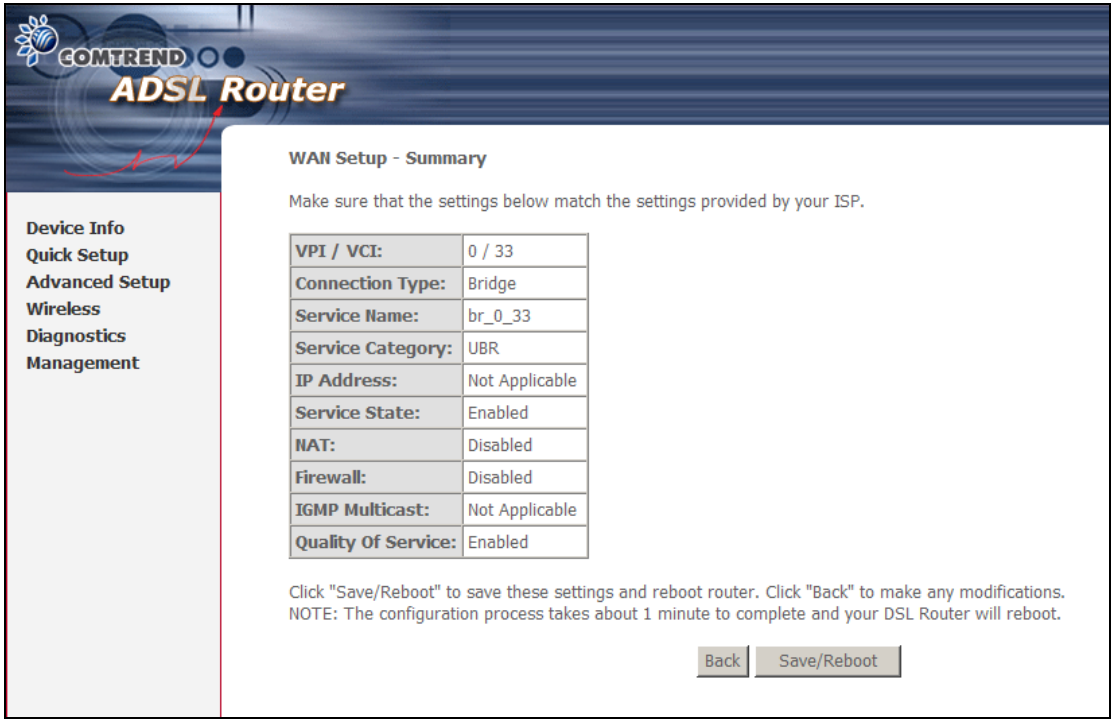

**STEP 5:** Click **Save/Reboot** to apply these settings. The configuration will be saved to flash memory and then the device will reboot. After the device reboots, the Web UI should refresh the browser window. If the browser does not refresh, restart the browser and login again.

## <span id="page-21-0"></span>**3.3.2 Setup LAN port**

This screen allows the user to configure the LAN Interface on the device.

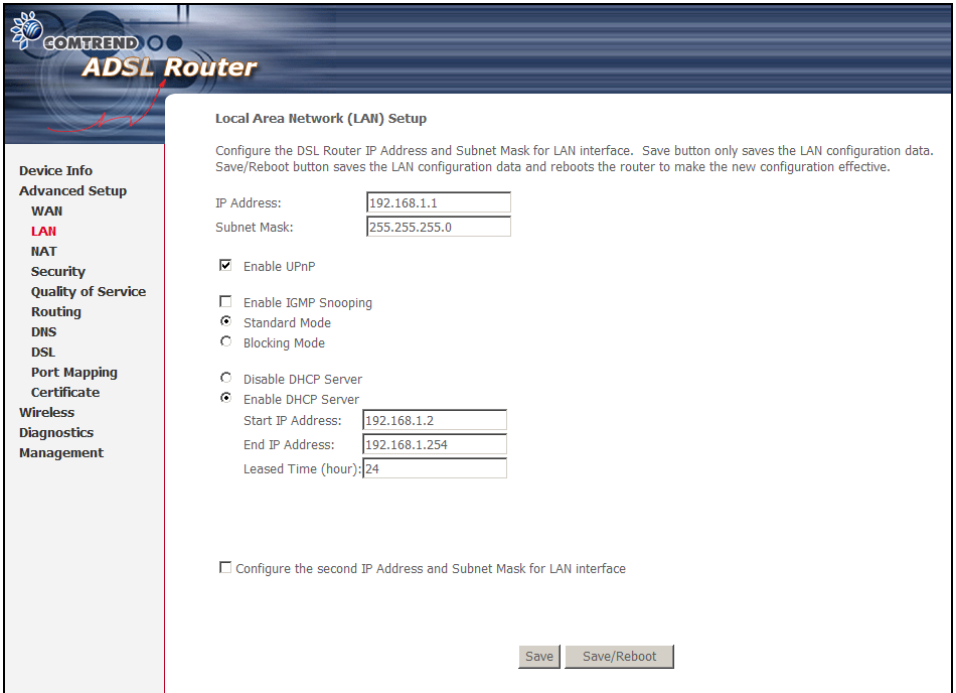

### **NOTE:** NAT is enabled above so **UPnP** is shown (see underlined notes below).

Consult the field descriptions below for more details.

**IP Address:** Enter the IP address for the LAN port.

**Subnet Mask:** Enter the subnet mask for the LAN port.

**Enable UPnP:** Tick the box to enable Universal Plug and Play. *This option is hidden when NAT disabled or if no PVC exists*

**Enable IGMP Snooping:** Enable by ticking the checkbox.

- Standard Mode**:** In standard mode, multicast traffic will flood all bridge ports when no client is subscribed to a multicast group.
- Blocking Mode**:** In blocking mode, the multicast data traffic will be blocked and not flood all bridge ports when no client is subscribed to a multicast group.
- **DHCP Server:** To enable DHCP, select **Enable DHCP server** and enter starting and ending IP addresses and the leased time. This setting configures the router to automatically assign IP, default gateway and DNS server addresses to every PC on your LAN.

**DHCP Server Relay:** Enable with checkbox and enter DHCP Server IP address. This allows the Router to relay the DHCP packets to the remote DHCP server. The remote DHCP server will provide the IP address. *This option is hidden if NAT is enabled*

**Configure the second IP address** by ticking the checkbox shown below.

IP Address: Enter the secondary IP address for the LAN port.

Subnet Mask: Enter the secondary subnet mask for the LAN port.

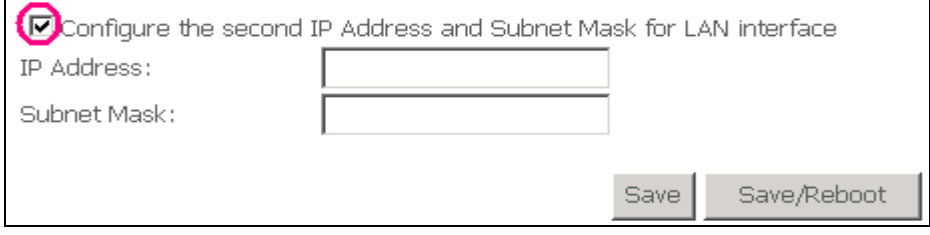

**NOTE:** The **Save** button saves new settings to allow continued configuration while the **Save/Reboot** button not only saves new settings but also reboots the device to apply the new configuration (i.e. all new settings).

### <span id="page-22-0"></span>**3.3.3 Setup Access control**

The Access Control option under the Management menu bar configures access related parameters in three areas: Services, IP Addresses, and Passwords. Use Access Control to control local and remote management settings for the device.

### **Services**

The Services option limits or opens the access services over the LAN or WAN. These access services are available: FTP, HTTP, ICMP, SNMP, SSH, TELNET and TFTP.

Enable a service by ticking its checkbox. Click **Save/Apply** to activate.

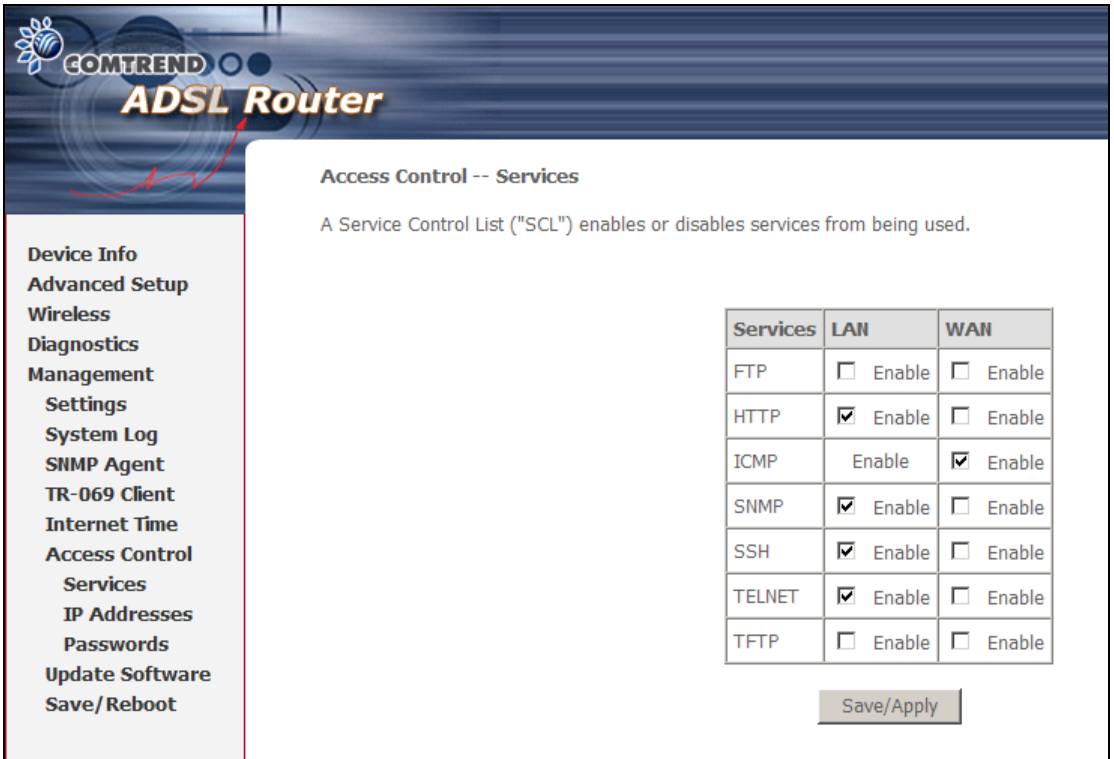

**NOTE:** The WAN column is present if the WAN interface is active. Only the LAN side will be displayed if the WAN interface is down.

### **IP Addresses**

The IP Addresses option limits local access by IP address. When the **Access Control Mode** is enabled, only the IP addresses listed here can access the device. Before enabling **Access Control Mode**, add IP addresses with the **Add** button.

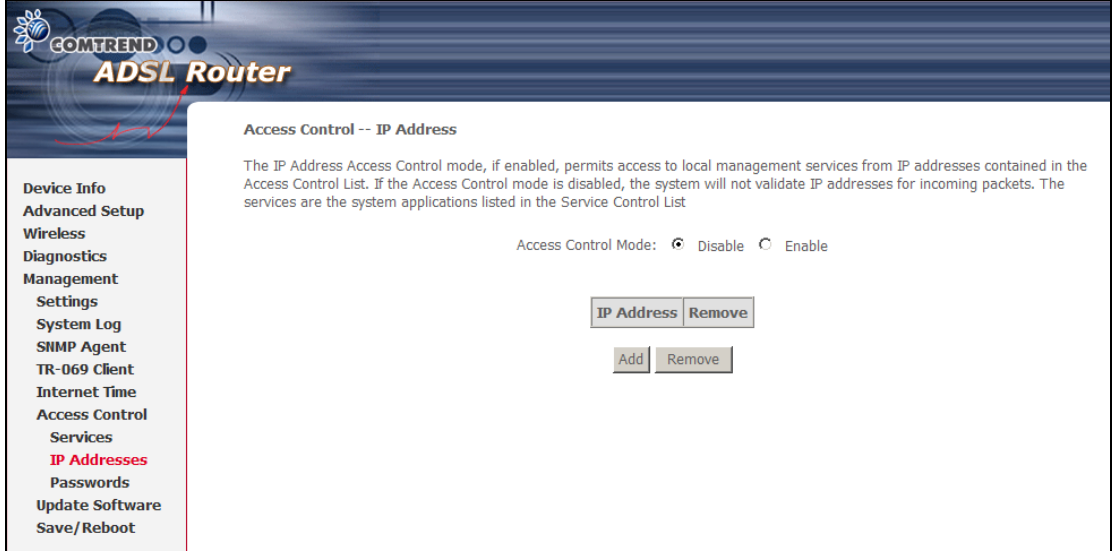

On this screen, enter the IP address, subnet mask, and interface to which you wish to give management permissions. Click **Save/Apply** to continue**.**

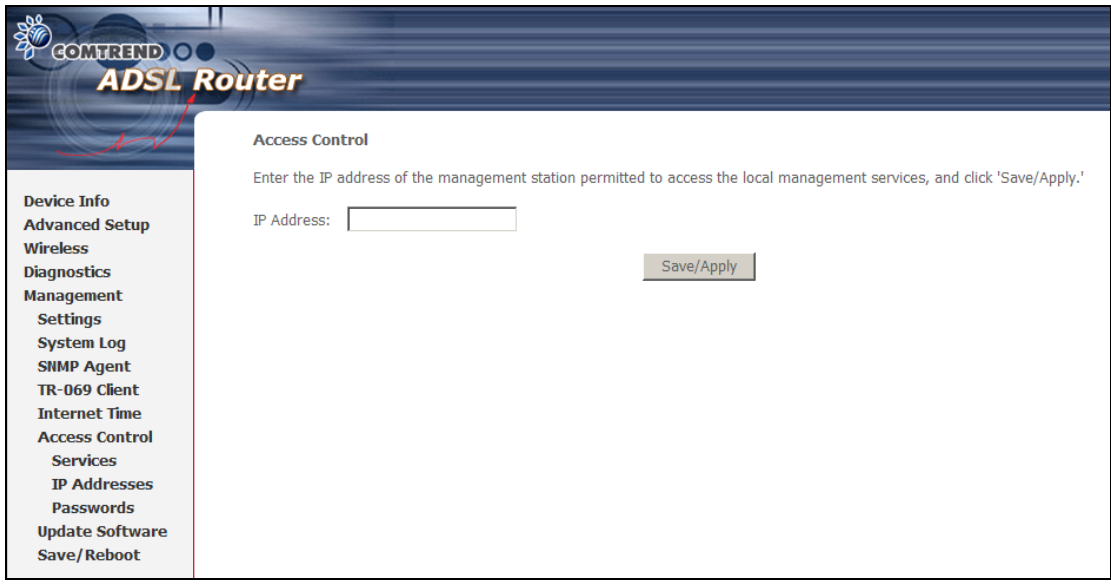

# <span id="page-24-0"></span>**3.4 Single static configuration (IPoA)**

## <span id="page-24-1"></span>**3.4.1 Setup WAN port**

Follow these steps to configure the WAN interfaces.

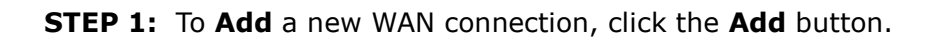

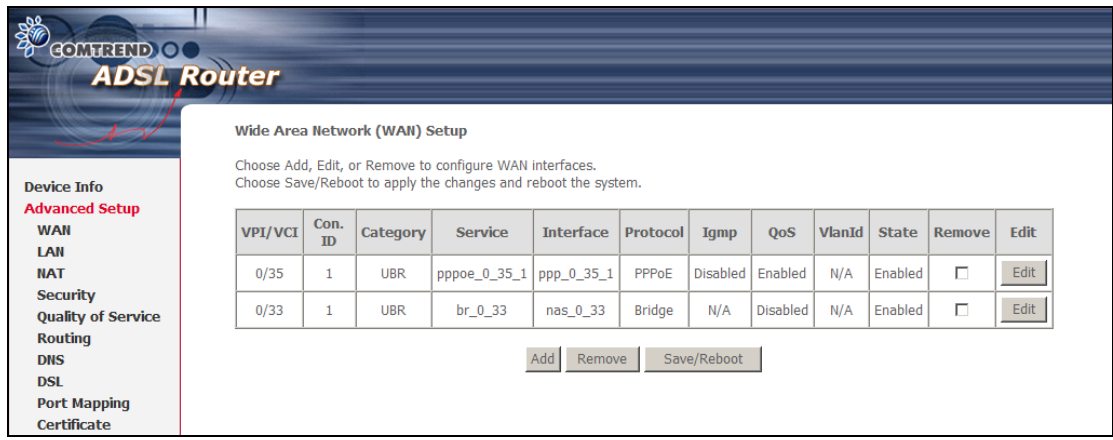

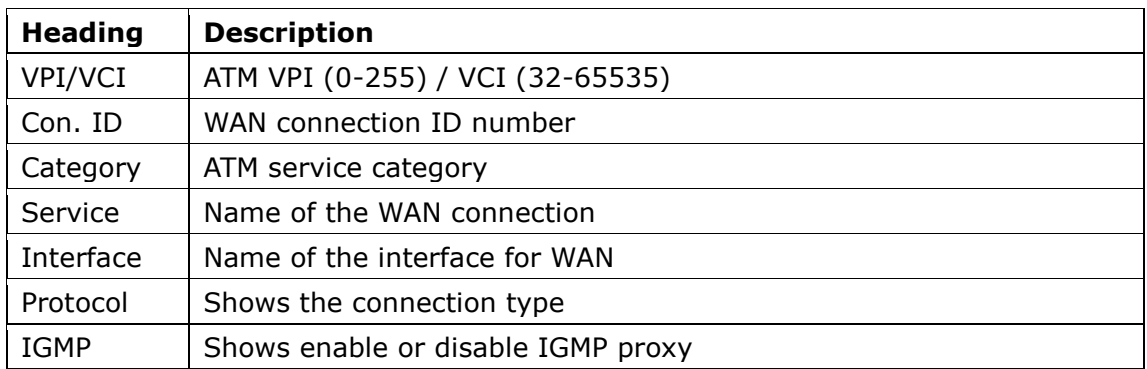

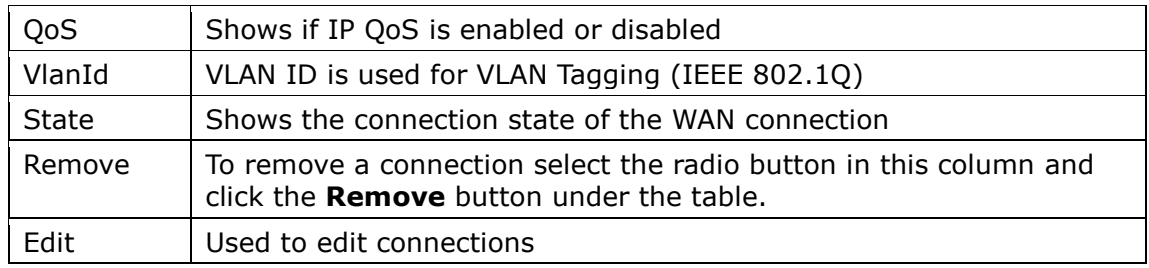

### **STEP 2:** Adjust the VPI/VCI settings for the connection you wish to establish. Select **Enable Quality Of Service** if required. Click **Next** to continue.

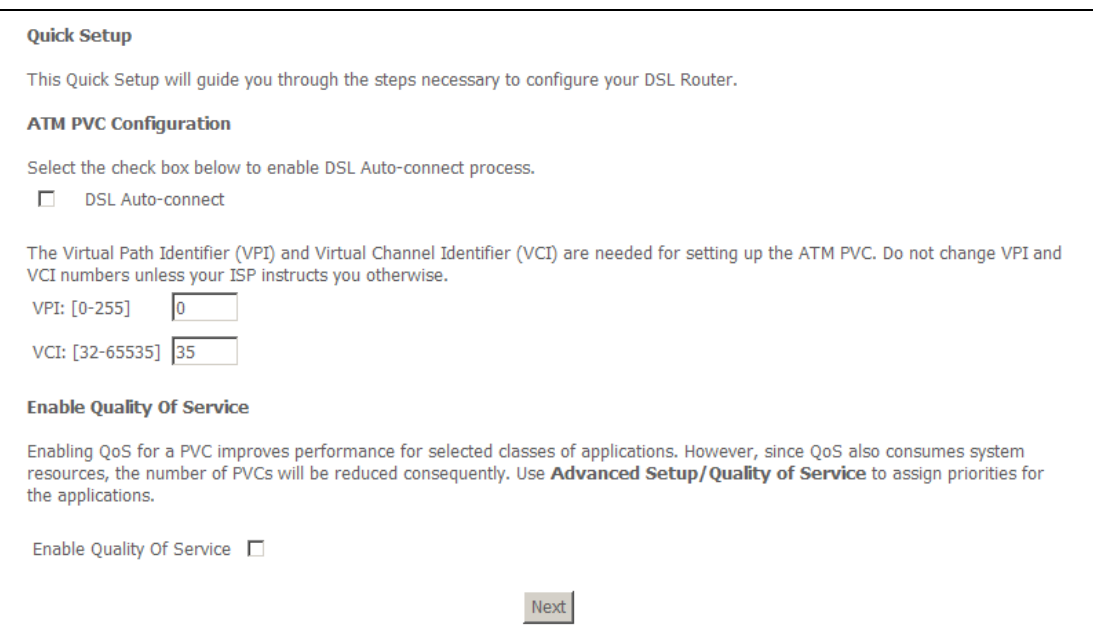

**Step 3:** Select **IP over ATM (IPoA)** and click **Next**. The following screen appears.

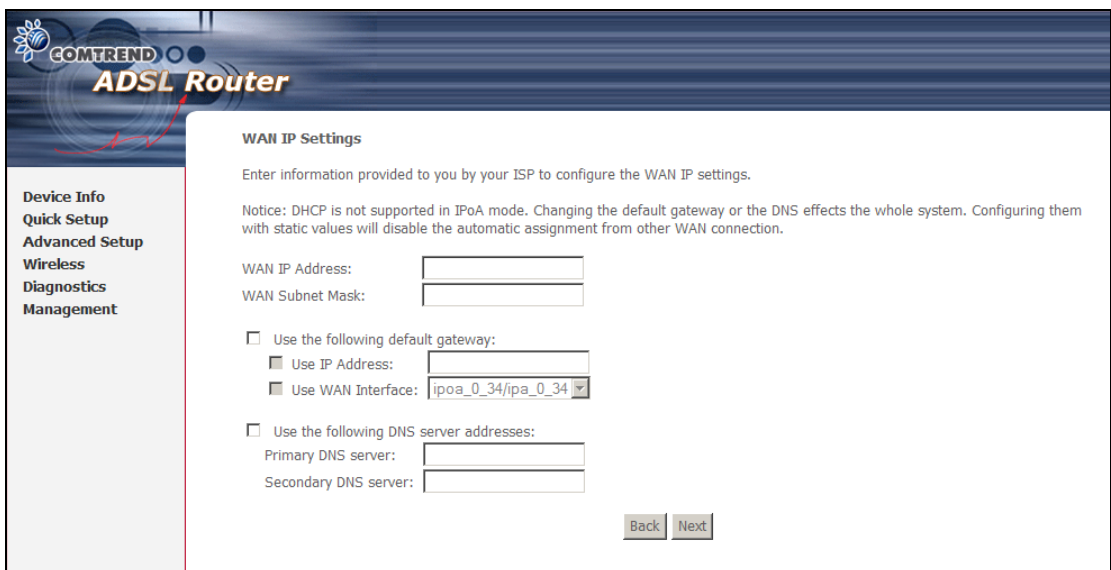

**NOTE:** Since DHCP is not supported over IPoA, users must manually enter the IP address or WAN interface for the default gateway and the DNS server addresses (primary and secondary), as provided by their ISP.

**Step 4:** Click **Next**. The following screen appears.

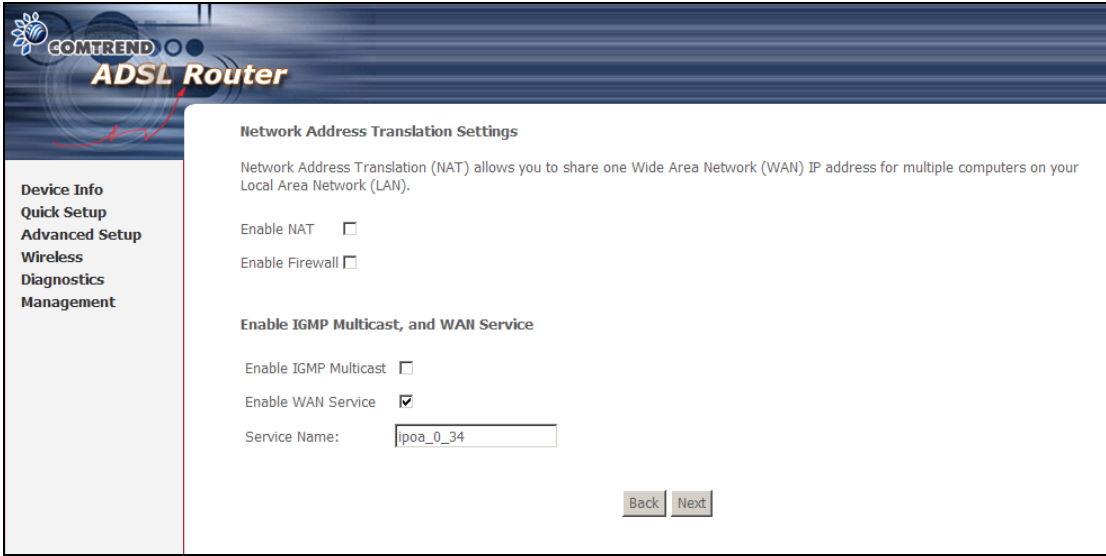

### **Enable NAT**

If the LAN is configured with a private IP address, the user should select this checkbox. The NAT submenu will display after the next reboot. The user can then configure NAT-related features. If a private IP address is not used on the LAN side, this checkbox should not be selected so as to free up system resources.

### **Enable Firewall**

If the firewall checkbox is selected, the Security submenu will display after the next reboot. The user can then configure firewall features. If the firewall is not used, this checkbox should not be selected so as to free up system resources.

**Enable IGMP Multicast (Proxy):** Tick the checkbox to enable IGMP multicast. IGMP (Internet Group Membership Protocol) is a protocol used by IP hosts to report their multicast group memberships to any immediately neighboring multicast routers.

**Enable WAN Service:** Tick the checkbox to enable WAN service.

**Service Name:** This is the WAN Service label.

**STEP 5:** Click **Next** to display the WAN Setup - Summary screen that presents the entire configuration summary. Click **Back** to modify the settings.

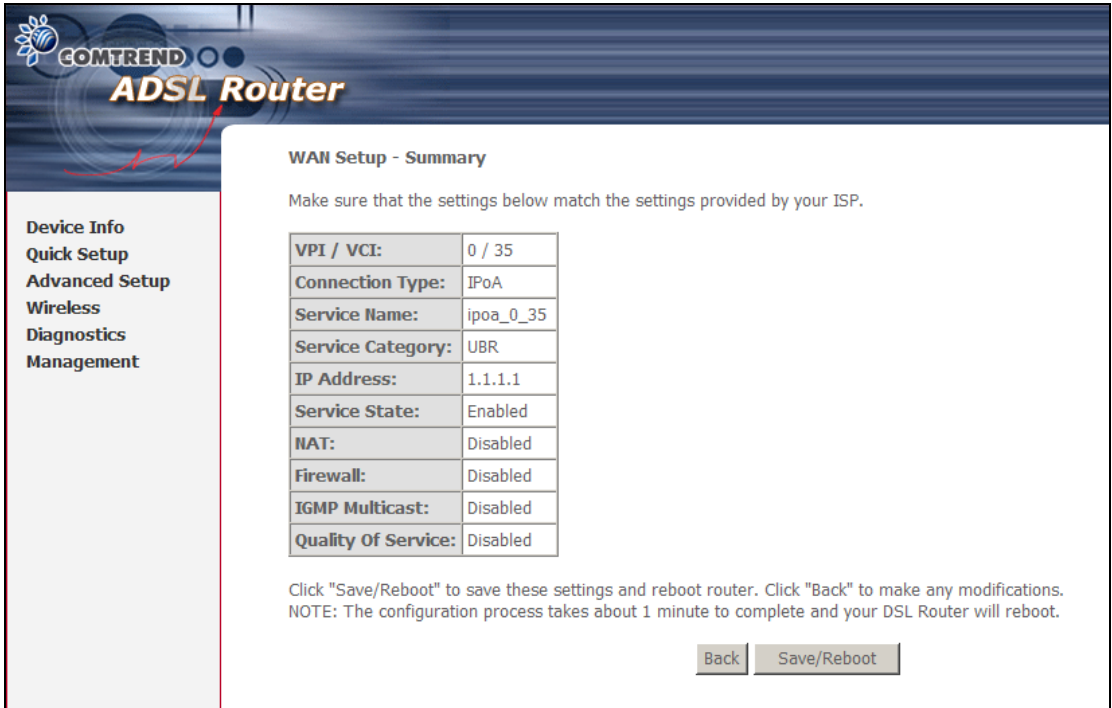

**STEP 6:** Click **Save/Reboot** to apply these settings. The configuration will be saved to flash memory and then the device will reboot. After the device reboots, the Web UI should refresh the browser window. If the browser does not refresh, restart the browser and login again.

## <span id="page-27-0"></span>**3.4.2 Setup LAN port**

This screen allows the user to configure the LAN Interface on the device.

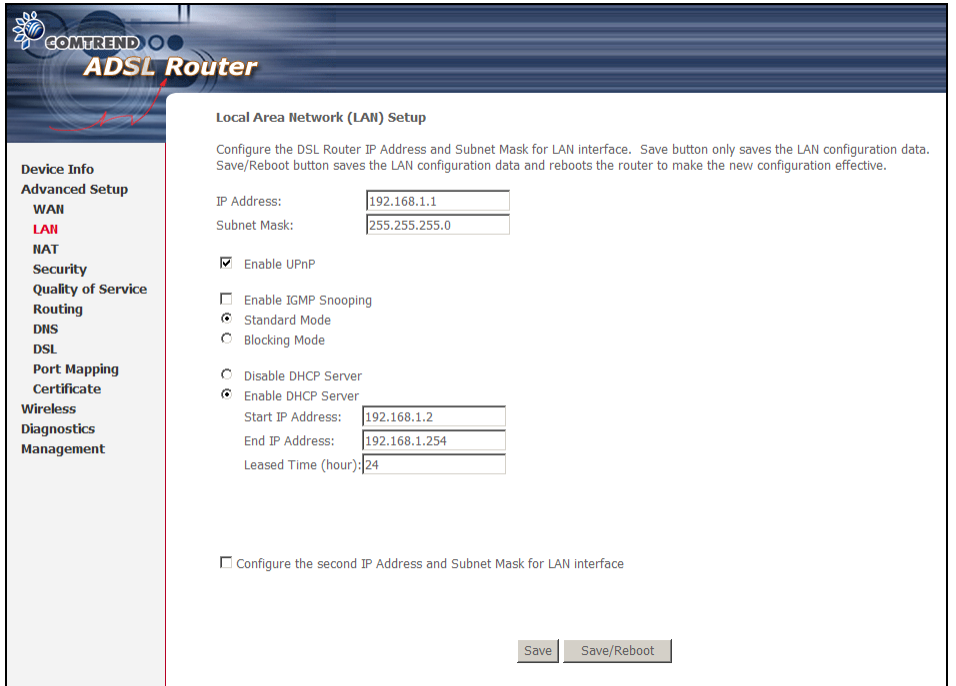

**NOTE:** NAT is enabled above so **UPnP** is shown (see underlined notes below).

Consult the field descriptions below for more details.

**IP Address:** Enter the IP address for the LAN port.

**Subnet Mask:** Enter the subnet mask for the LAN port.

**Enable UPnP:** Tick the box to enable Universal Plug and Play. *This option is hidden when NAT disabled or if no PVC exists*

**Enable IGMP Snooping:** Enable by ticking the checkbox.

- Standard Mode**:** In standard mode, multicast traffic will flood all bridge ports when no client is subscribed to a multicast group.
- Blocking Mode**:** In blocking mode, the multicast data traffic will be blocked and not flood all bridge ports when no client is subscribed to a multicast group.
- **DHCP Server:** To enable DHCP, select **Enable DHCP server** and enter starting and ending IP addresses and the leased time. This setting configures the router to automatically assign IP, default gateway and DNS server addresses to every PC on your LAN.

**DHCP Server Relay:** Enable with checkbox and enter DHCP Server IP address. This allows the Router to relay the DHCP packets to the remote DHCP server. The remote DHCP server will provide the IP address. *This option is hidden if NAT is enabled*

**Configure the second IP address** by ticking the checkbox shown below.

IP Address: Enter the secondary IP address for the LAN port.

Subnet Mask: Enter the secondary subnet mask for the LAN port.

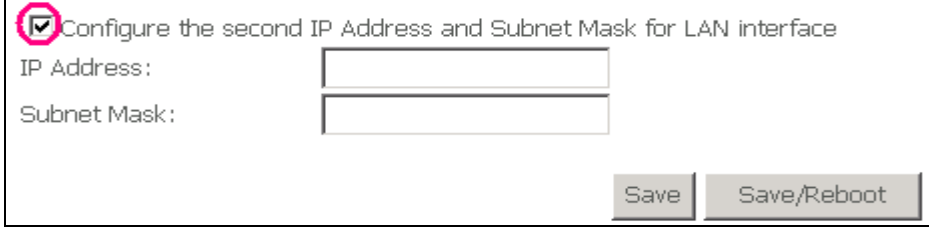

**NOTE:** The **Save** button saves new settings to allow continued configuration while the **Save/Reboot** button not only saves new settings but also reboots the device to apply the new configuration (i.e. all new settings).

### <span id="page-28-0"></span>**3.4.3 Setup Access control**

The Access Control option under the Management menu bar configures access related parameters in three areas: Services, IP Addresses, and Passwords. Use Access Control to control local and remote management settings for the device.

### **Services**

The Services option limits or opens the access services over the LAN or WAN. These access services are available: FTP, HTTP, ICMP, SNMP, SSH, TELNET and TFTP. Enable a service by ticking its checkbox. Click **Save/Apply** to activate.

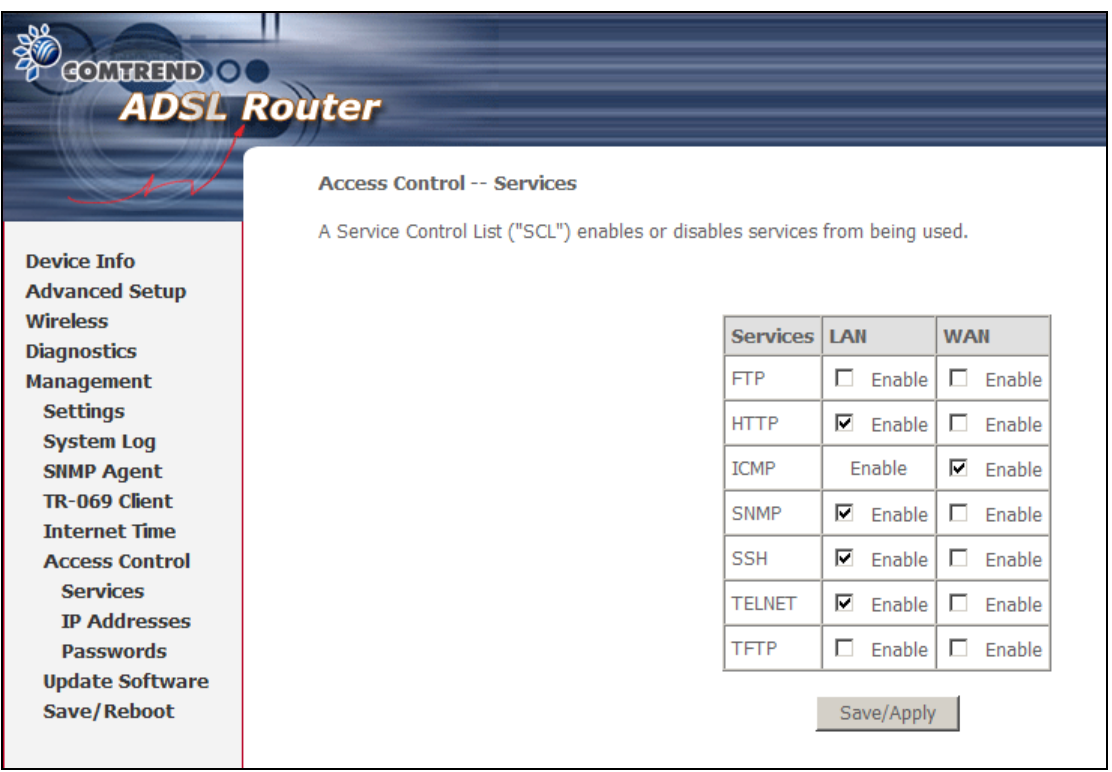

**NOTE:** The WAN column is present if the WAN interface is active. Only the LAN side will be displayed if the WAN interface is down.

### **IP Addresses**

The IP Addresses option limits local access by IP address. When the **Access Control Mode** is enabled, only the IP addresses listed here can access the device. Before enabling **Access Control Mode**, add IP addresses with the **Add** button.

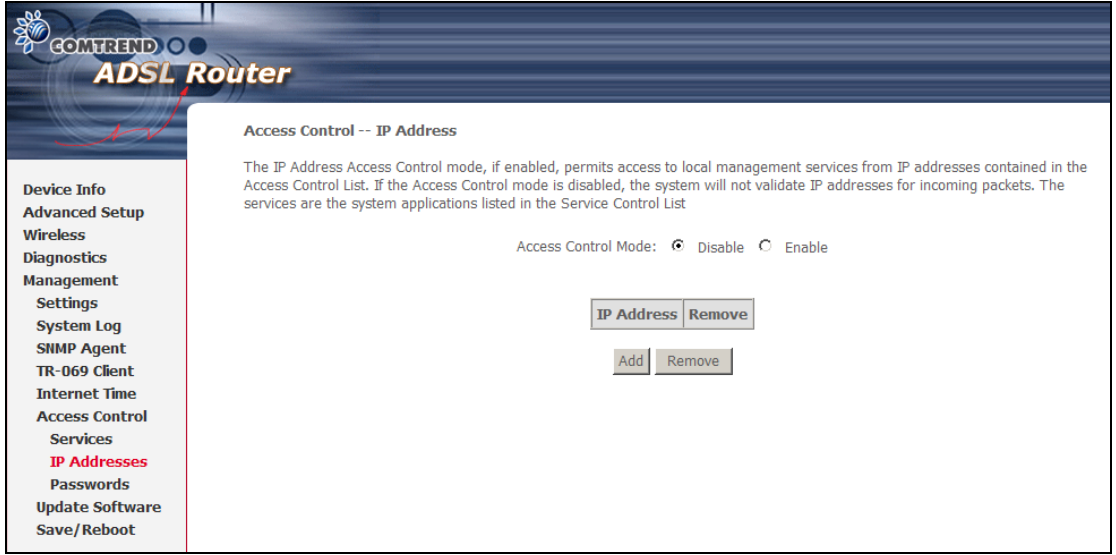

On this screen, enter the IP address, subnet mask, and interface to which you wish to give management permissions. Click **Save/Apply** to continue**.**

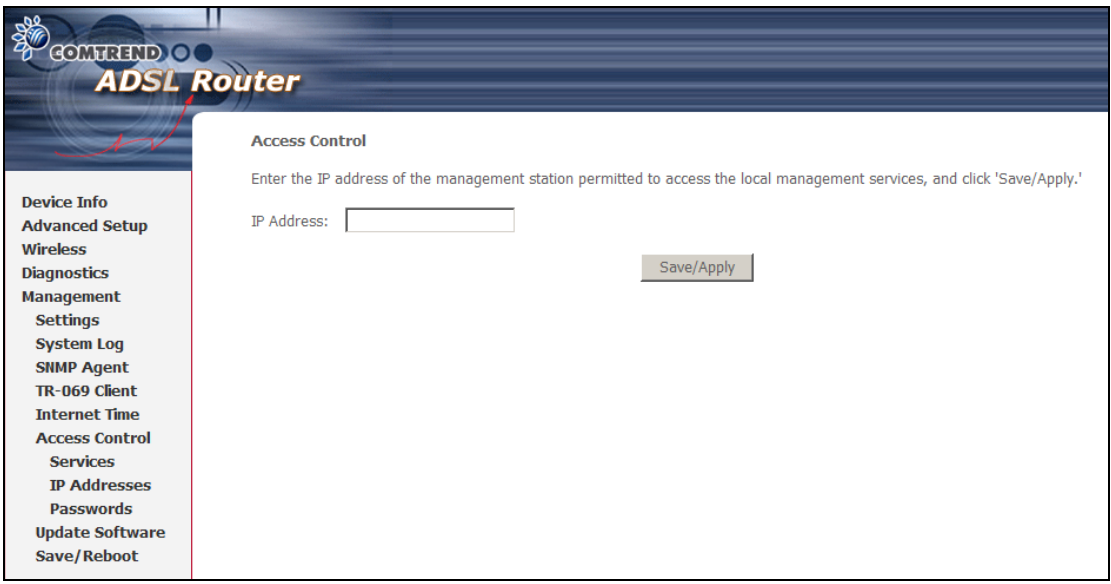

# <span id="page-30-0"></span>**3.5 NAT**

To display this option, NAT must be enabled in at least one PVC shown on the iError! No se encuentra el origen de la referencia. **-** ¡Error! No se encuentra el origen de la referencia. screen. (*NAT is not an available option in Bridge mode*)

## <span id="page-30-1"></span>**3.5.1Virtual Servers**

Virtual Servers allow you to direct incoming traffic from the WAN side (identified by Protocol and External port) to the Internal server with private IP addresses on the LAN side. The Internal port is required only if the external port needs to be converted to a different port number used by the server on the LAN side. A maximum of 32 entries can be configured.

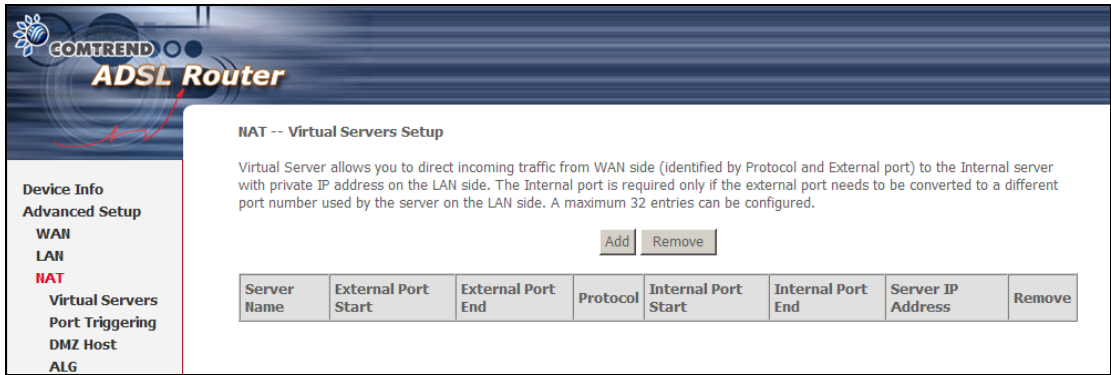

To add a Virtual Server, simply click the **Add** button. The following will be displayed.

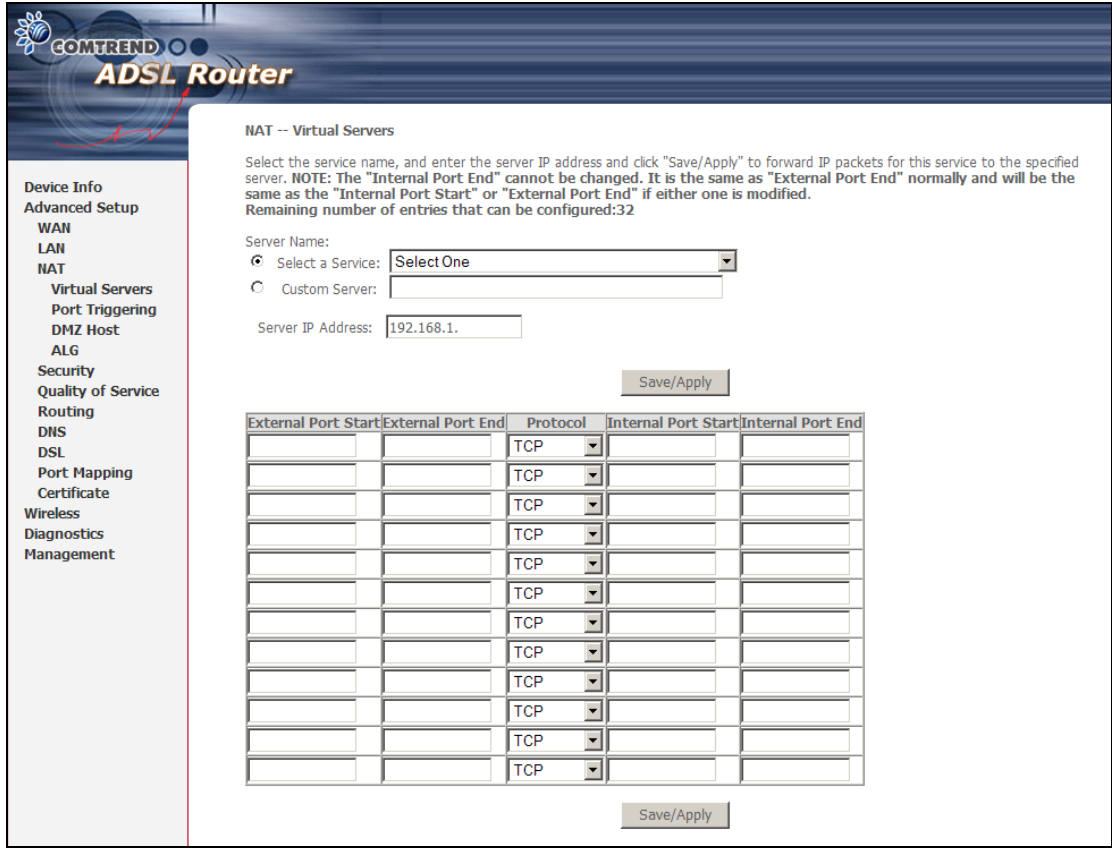

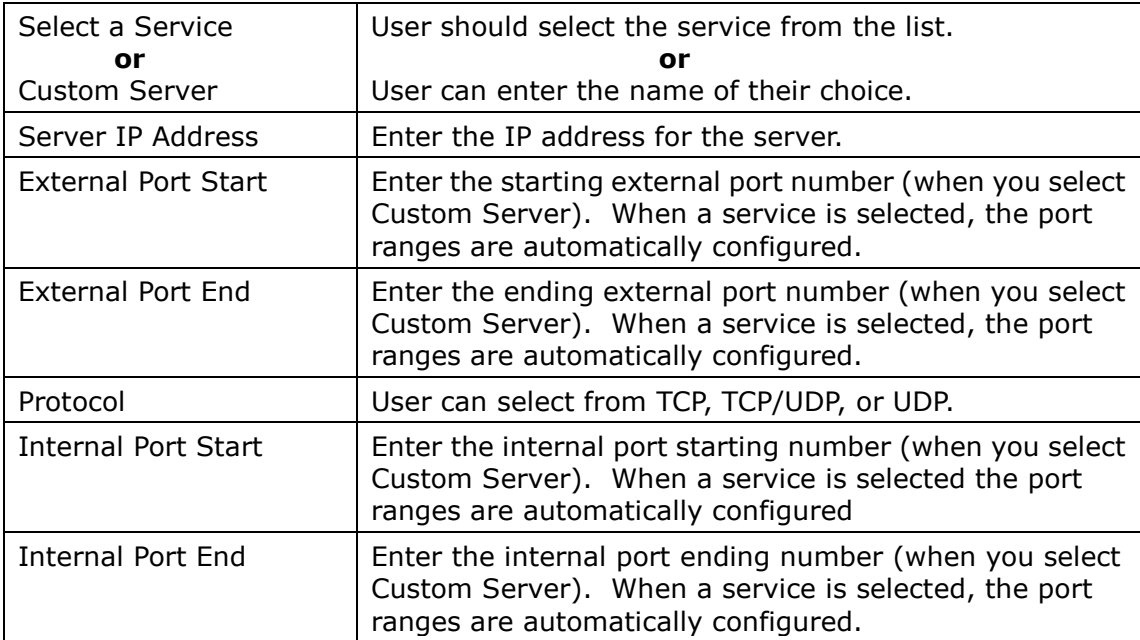

# **3.6 Wireless**

<span id="page-32-0"></span>The Wireless submenu provides access to WLAN configuration settings including wireless network name, channel restrictions (based on country), security, and quality of services features, access point or bridging behavior and station info.

## <span id="page-32-1"></span>**3.6.1Basic**

The Basic option allows you to configure basic features of the wireless LAN interface. You can enable or disable the wireless LAN interface, hide the network from active scans, set the wireless network name (also known as SSID) and restrict the channel set based on country requirements.

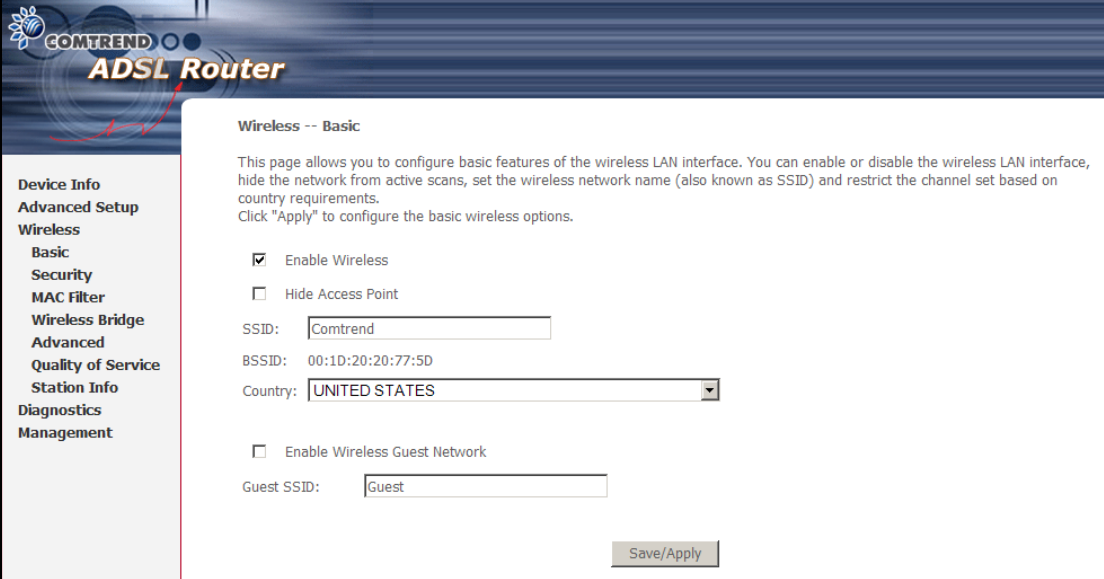

Click **Save/Apply** to configure the basic wireless options.

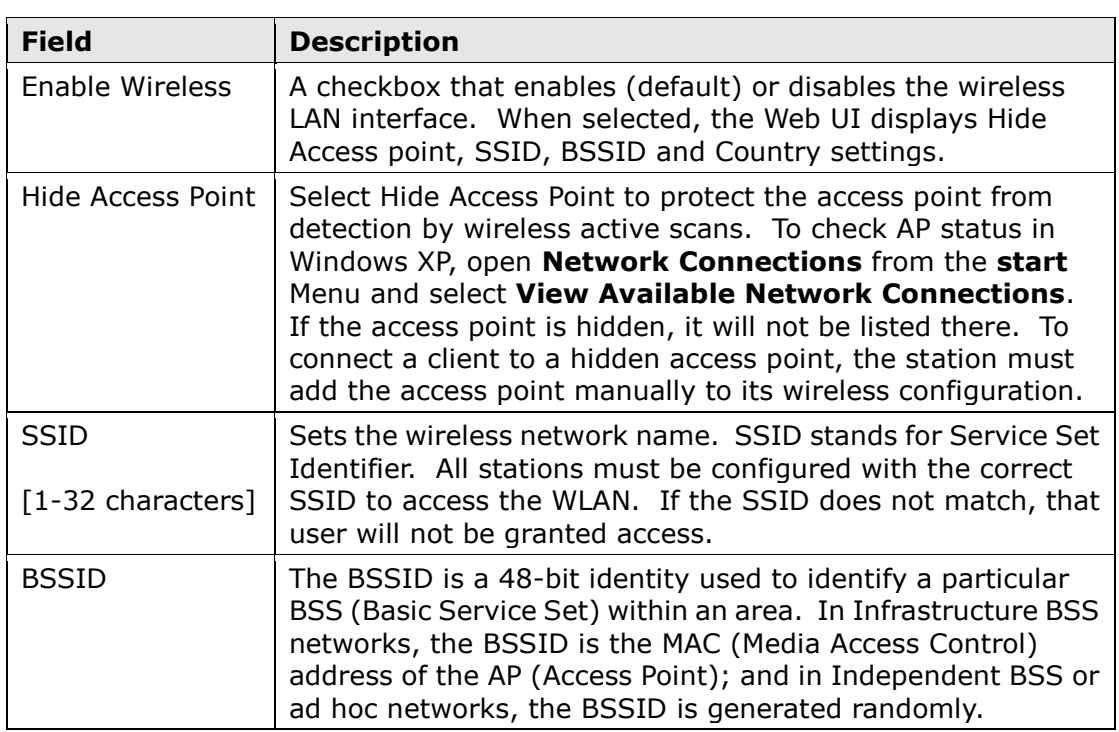

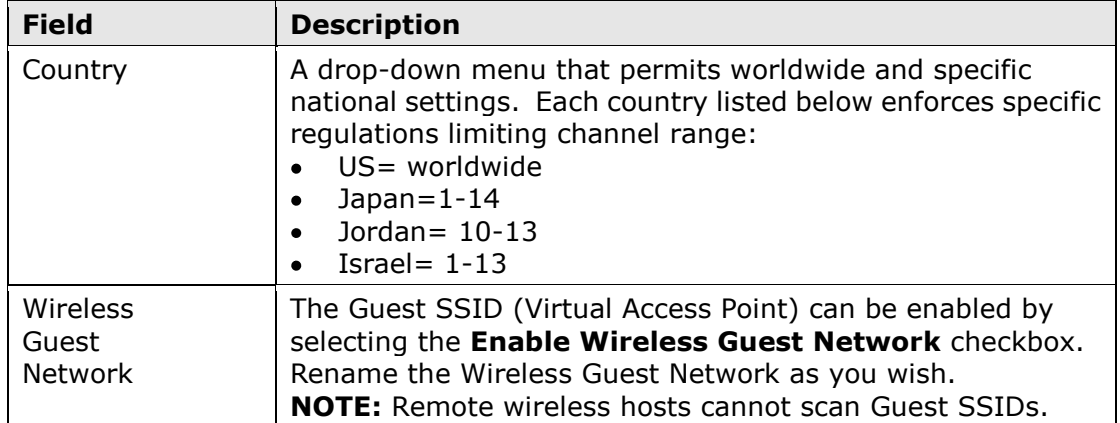

## <span id="page-33-0"></span>**3.6.2 Security**

The wireless security screen (shown below) allows for configuration of wireless security settings according to WiFi Simple Configuration (WSC) or Manual Setup AP methods. The WSC method automatically configures security settings using Wi-Fi Protected Setup (WPS). In comparison, the Manual method requires the user to select and enter all these settings for every device on the network.

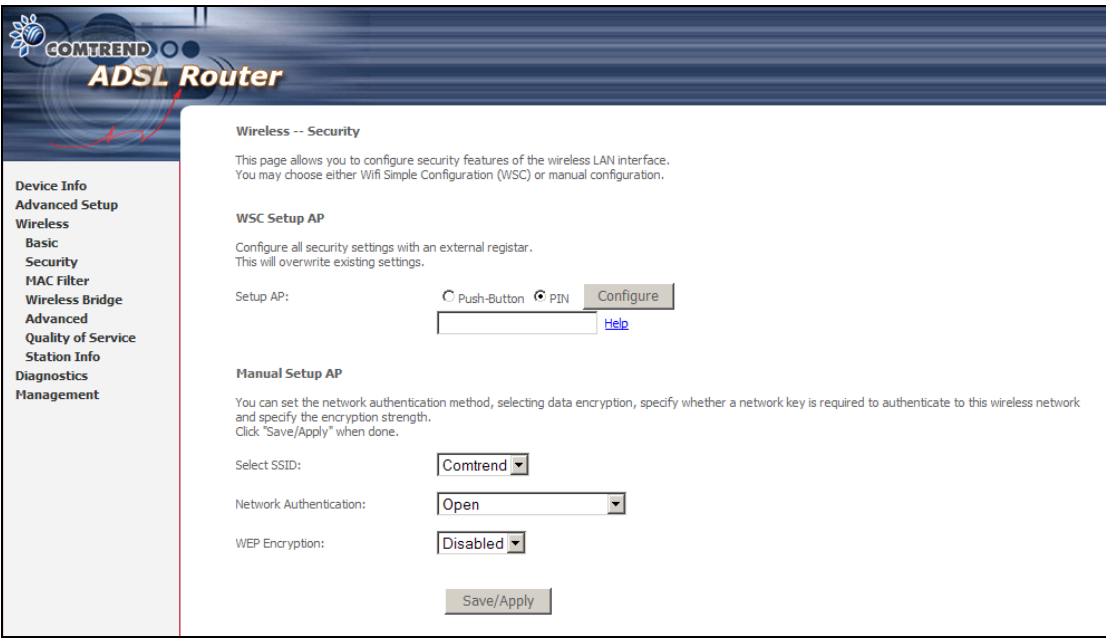

Manual Setup AP settings are described in the table below.

### **Select SSID**

Sets the wireless network name. SSID stands for Service Set Identifier. All stations must be configured with the correct SSID to access the WLAN. If the SSID does not match, that user will not be granted access. 802.11 protocols support two types of network authentication services: open system and shared key.

Under open system authentication, any wireless station can request authentication. The system that needs to authenticate with another wireless station sends an authentication management frame that contains the identity of the sending station. The receiving station then sends back a frame that indicates whether it recognizes the identity of the sending station.

### **Network Authentication**

This option specifies whether a network key is used for authentication to the wireless network. If network authentication is set to Open, then no authentication is provided. Despite this, the identity of the client is still verified.

Each authentication type has its own settings. For example, selecting 802.1X authentication will reveal the RADIUS Server IP address, Port and Key fields. WEP Encryption will also be enabled as shown below.

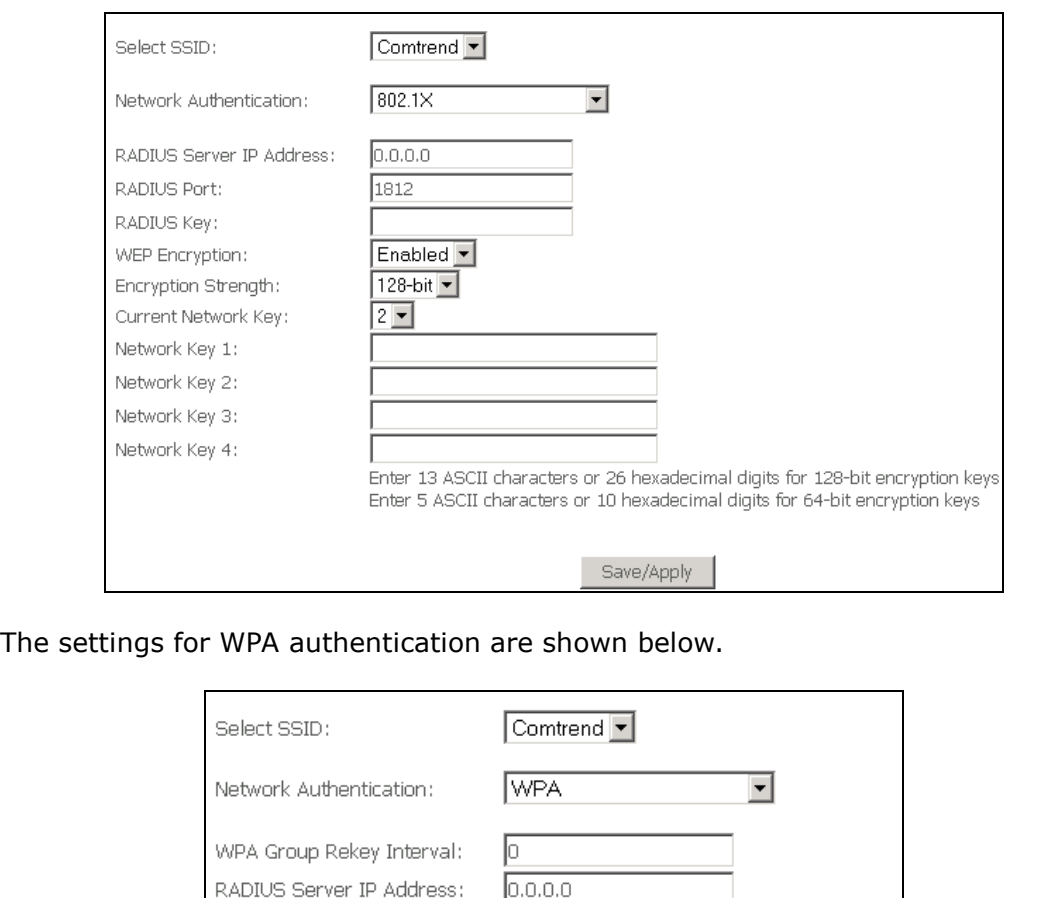

 $\sqrt{1812}$ 

**TKIP** 

 $\noindent{\fbox{\textsf{Disable}}}\nightharpoondown$ 

 $\overline{\phantom{a}}$ 

Save/Apply

The settings for WPA-PSK authentication are shown below.

RADIUS Server IP Address:

RADIUS Port:

RADIUS Key: WPA Encryption:

WEP Encryption:

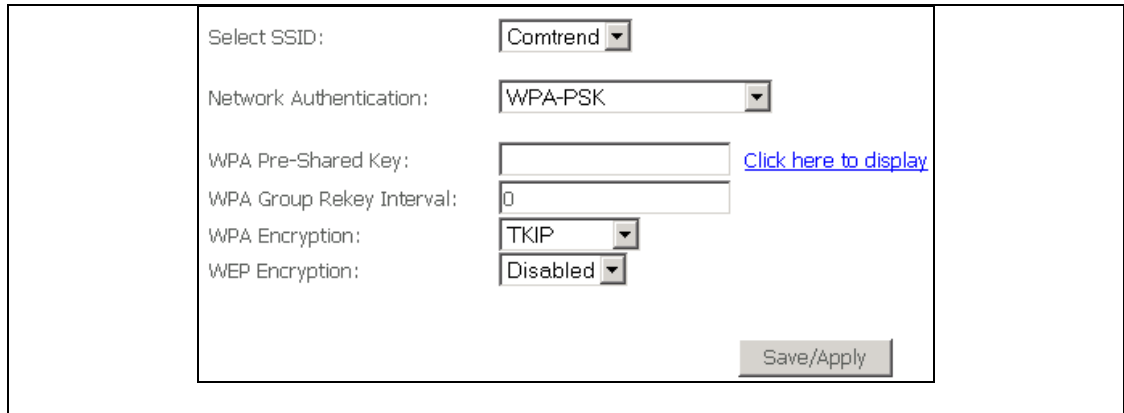

### **WEP Encryption**

This option specifies whether data sent over the network is encrypted. The same network key is used for data encryption and network authentication. Four network keys can be defined although only one can be used at any one time. Use the Current Network Key list box to select the appropriate network key.

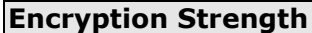

This drop-down list box will display when WEP Encryption is enabled. The key strength is proportional to the number of binary bits comprising the key. This means that keys with a greater number of bits have a greater degree of security and are considerably more difficult to crack. Encryption strength can be set to either 64-bit or 128-bit. A 64-bit key is equivalent to 5 ASCII characters or 10 hexadecimal numbers. A 128-bit key contains 13 ASCII characters or 26 hexadecimal numbers. FYI: Each key contains a 24-bit header (an initiation vector) which enables parallel decoding of multiple streams of encrypted data.

### **WPS**

WPS is an industry standard that simplifies wireless security setup for certified network devices. Every WPS certified device has both a PIN number and a push button, located on the device or accessed through device software. This router has both a WPS button on the front panel and a virtual button accessed from the web user interface (WUI).

Devices with the WPS logo (shown here) support WPS. However, the WPS logo might not be present on your device. In this case, check the device documentation for the phrase "Wi-Fi Protected Setup".

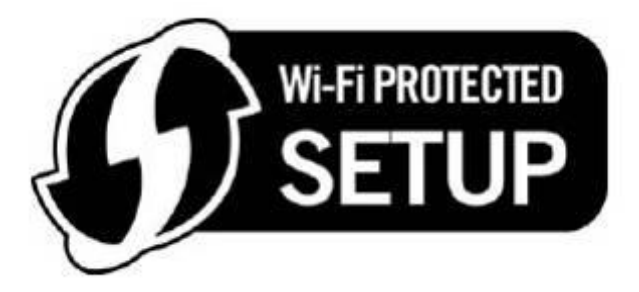

**NOTE:** WPS is only available in WPA-PSK, WPA2-PSK or Mixed WPA2/WPA-PSK network authentication modes. Other authentication modes do not use WPS so they must be configured manually.

To configure security settings with WPS, follow the procedure below. You must choose either the Push-Button or PIN configuration method for Steps 4 and 5.

### **I. SELECT NETWORK AUTHENTICATION MODE**

**Step 1:** Select WPA-PSK, WPA2-PSK or Mixed WPA2/WPA-PSK network authentication mode from the Manual Setup AP section of the Wireless Security screen. The example below shows WPA2-PSK mode.

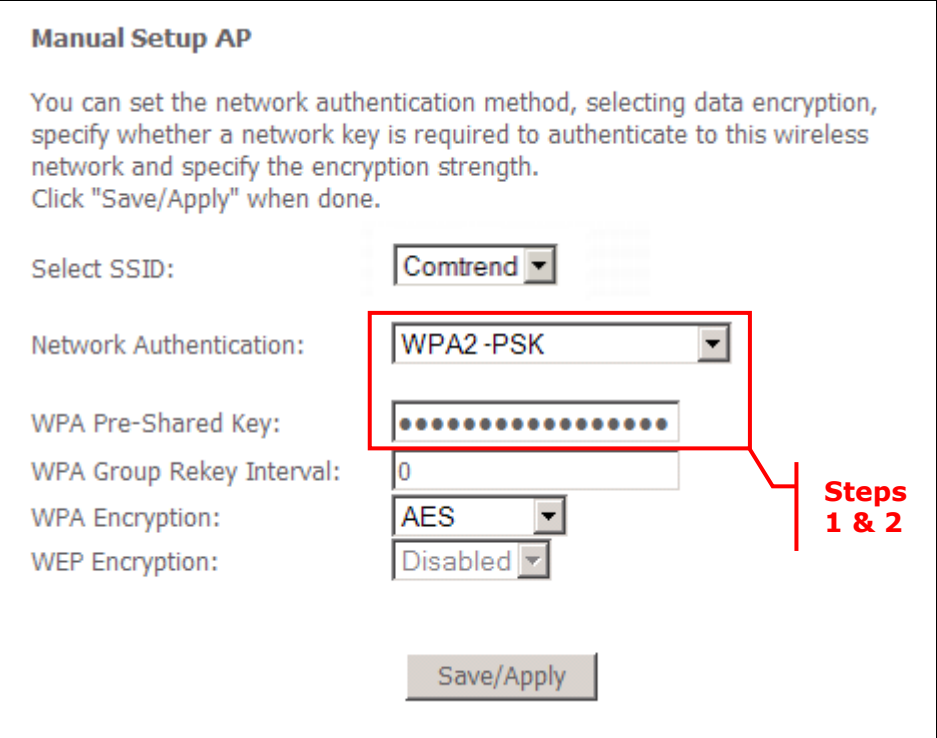

**Step 2:** Enter a WPA Pre-Shared Key and click the **Save/Apply** button. You will see the following dialog box if the Key is too short or too long.

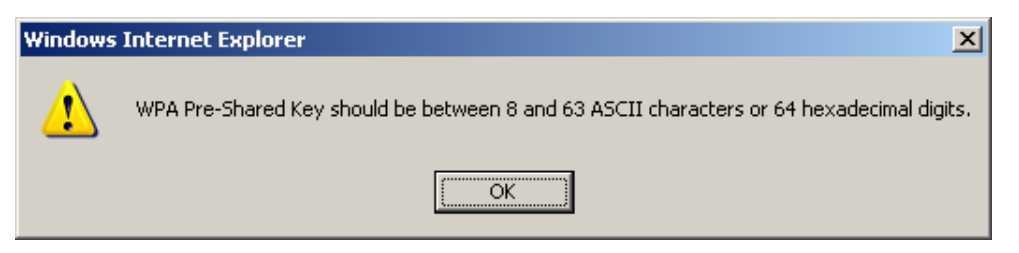

**Step 3:** The WSC Add Client section should now appear, as shown below.

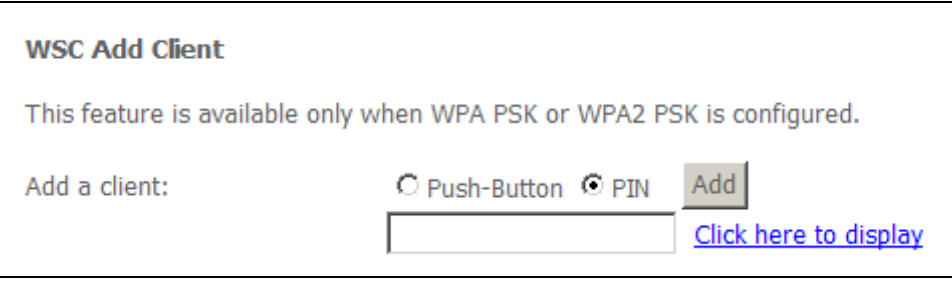

### **IIa. PUSH-BUTTON CONFIGURATION**

The WPS push-button configuration provides a semi-automated configuration method. The WPS button on the front panel of the router can be used for this purpose or the Web User Interface (WUI) can be used exclusively.

The WPS push-button configuration is described in the procedure below. It is assumed that the Wireless function is Enabled and that the router is configured as the Wireless Access Point (AP) of your wireless LAN. In addition, the wireless client must also be configured correctly and turned on, with WPS function enabled.

**NOTE:** The wireless AP on the router will search for WPS clients for 2 minutes. If the router stops searching before you complete Step 5, then return to Step 4 and try again.

### **Step 4: 1 st method: WPS button**

Press the WPS button on the front panel of the router. The WPS LED will blink to show that the router has begun searching for WPS clients.

#### **2 nd method: WUI virtual button**

From the WUI, select the Push-Button radio button in the WSC Add Client section of the Wireless Security screen. Then click the Add button.

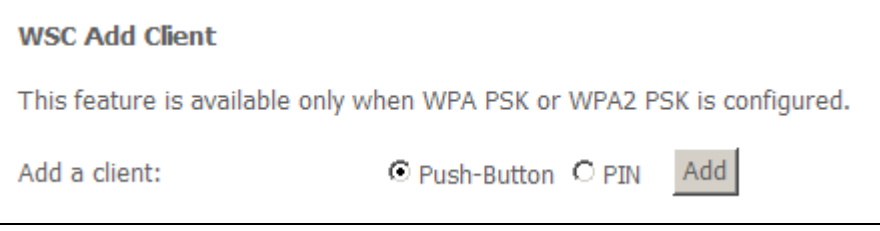

**Step 5:** Go to your WPS wireless client and activate the push-button function. A screenshot of typical WPS client software is given below as an example.

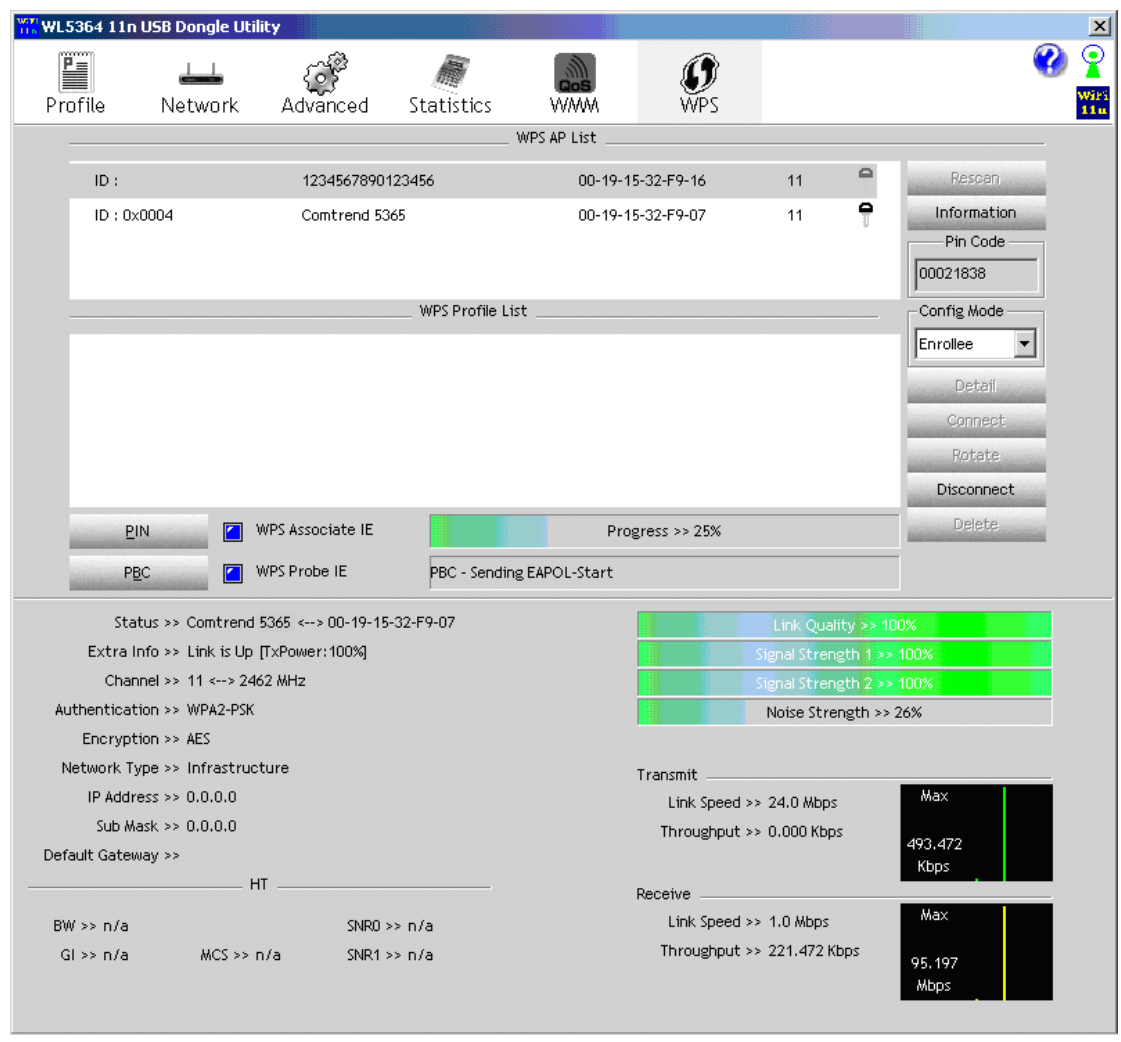

You can now proceed to Step 6 to check your connection.

### **III. CHECK CONNECTION**

**Step 6:** If the WPS setup method was successful, you will be able access the wireless AP from the client. The client software should show the status. The example below shows that the connection established successfully.

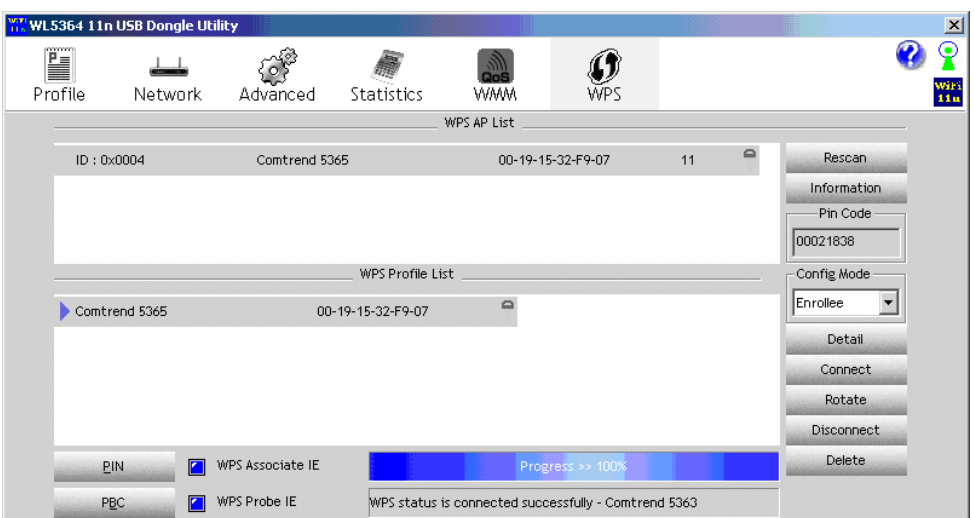

Double-click the Wireless Network Connection icon from the Network Connections window (or the system tray) to confirm the new connection. It should appear as shown in the dialog-box below.

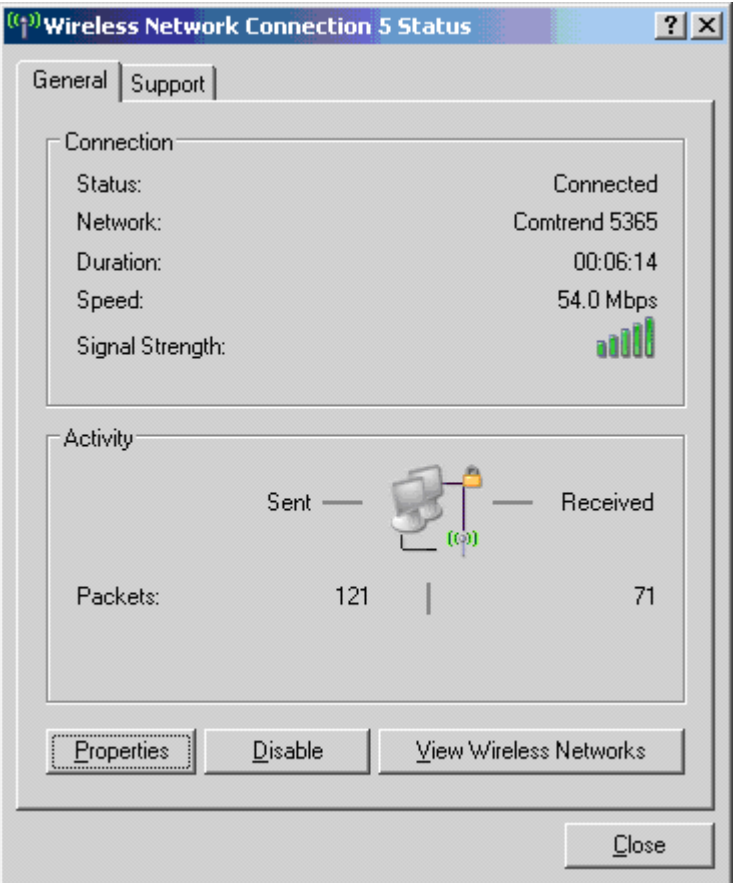

### <span id="page-39-0"></span>**3.6.3MAC Filter**

This option allows access to the router to be restricted based upon MAC addresses. Every network device has a unique 48-bit MAC address. When MAC address filtering is enabled, it restricts the devices that can connect to your access point.

To add a MAC Address filter, click the **Add** button shown below.

To delete a filter**,** select it from the table below and click the **Remove** button.

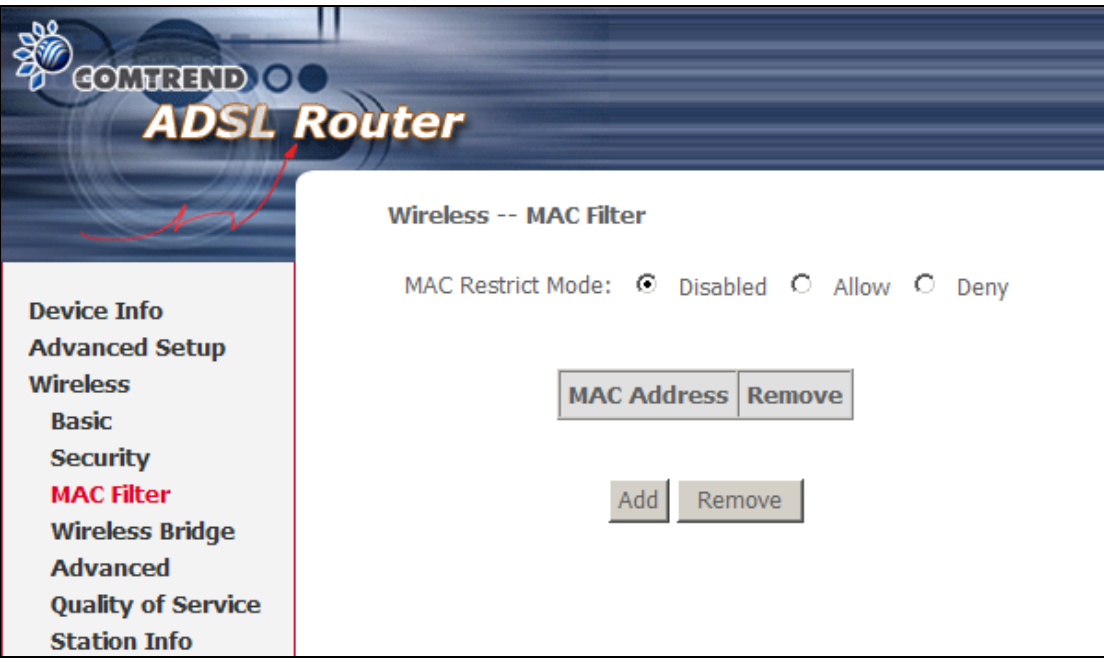

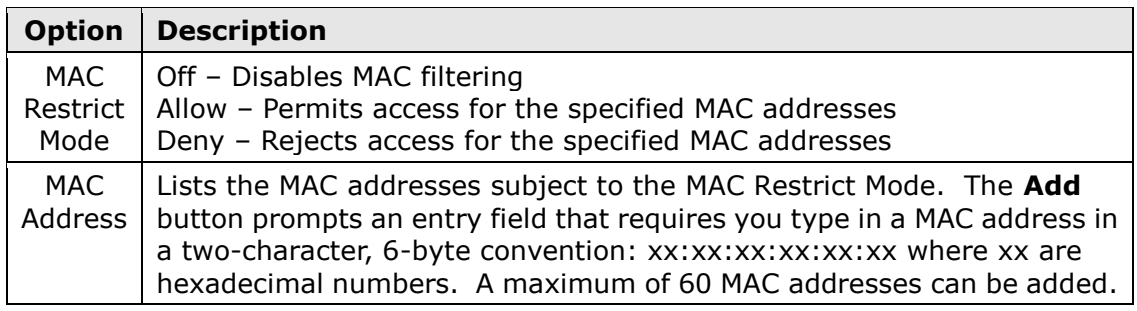

Enter the MAC address on the screen below and click **Save/Apply**.

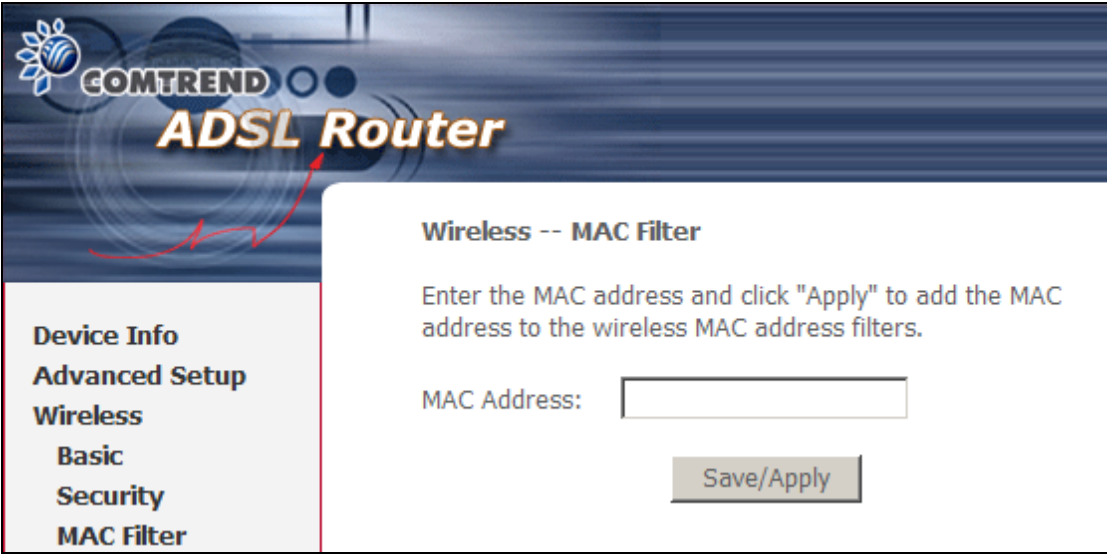

## <span id="page-40-0"></span>**3.6.4Advanced**

The Advanced page allows you to configure advanced features of the WLAN

interface. Among other things, you can select a particular channel on which to operate, force the transmission rate to a particular speed, set the fragmentation threshold, set the RTS threshold, set the wakeup interval for clients in power-save mode, set the beacon interval for the access point, set XPress mode and set whether short or long preambles are used.

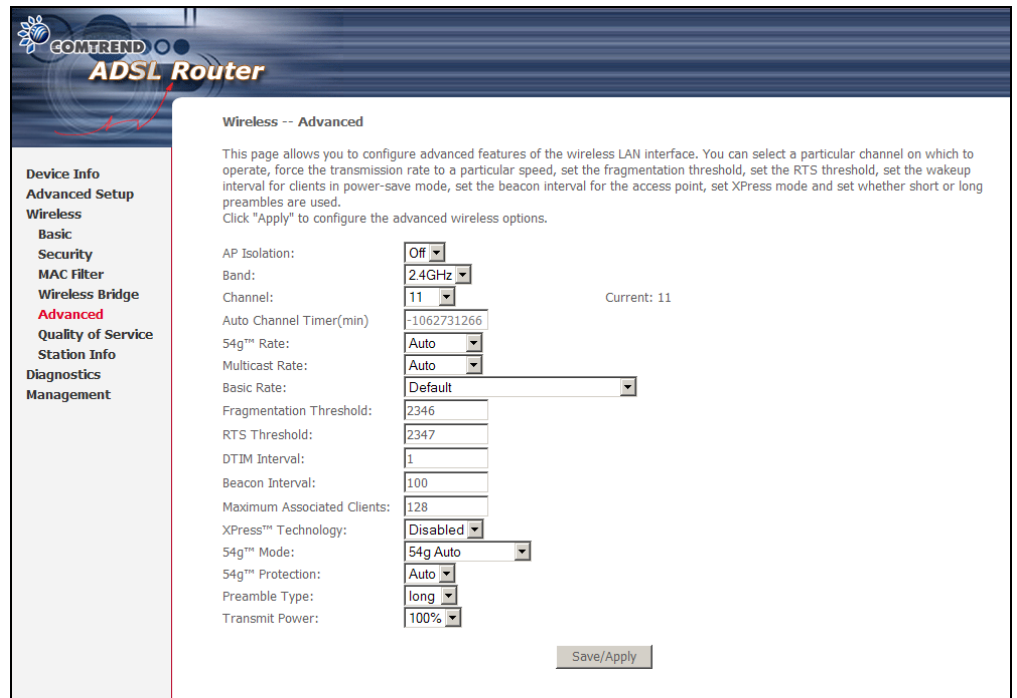

Click **Save/Apply** to set new advanced wireless options.

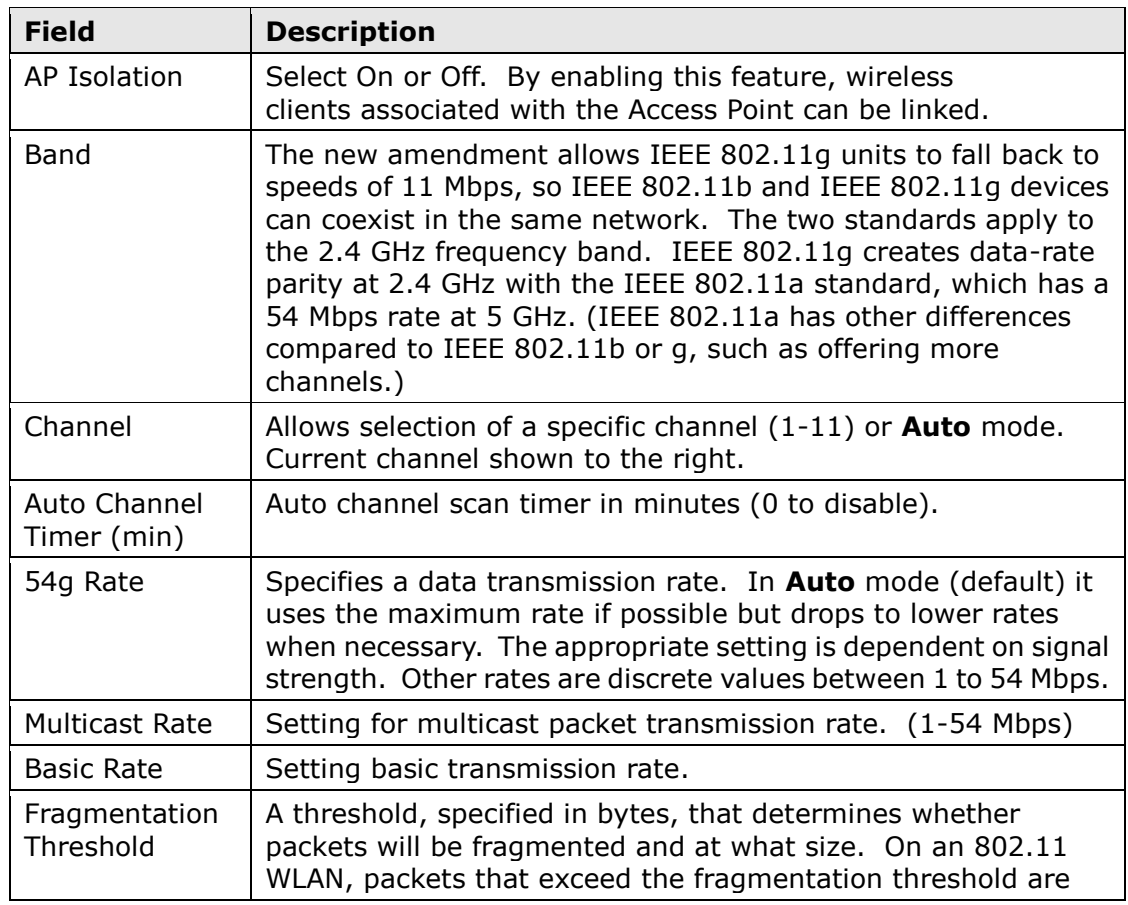

![](_page_42_Picture_212.jpeg)

## **3.6.5 Station Info**

<span id="page-43-0"></span>This page shows authenticated wireless stations and their status. Click the **Refresh**  button to update the list of stations in the WLAN.

![](_page_43_Picture_83.jpeg)

![](_page_43_Picture_84.jpeg)

## <span id="page-43-1"></span>**3.7 Update Software**

The **Update Software** screen allows for firmware updates. Manual device upgrades from a locally stored file can be performed using the following screen.

![](_page_44_Picture_103.jpeg)

**Step 1:** Obtain an updated software image file from your ISP.

**Step 2:** Enter the path and filename of the firmware image file in the **Software File Name** field or click the **Browse** button to locate the image file.

**Step 3:** Click the **Update Software** button once to upload and install the file.

**NOTE:** The update process will take about 2 minutes to complete. The device will reboot and the browser window will refresh to the default screen upon successful installation.

**NOTE:** It is recommended that you compare the **Software Version** at the top of the **Device Info** Summary screen (see graphic below) with the firmware version installed, to confirm the installation was successful.

## <span id="page-44-0"></span>**3.8 Save and Reboot**

This function saves the current configuration settings and reboots the device.

![](_page_44_Picture_104.jpeg)

**NOTE:**You may need to reconfigure the TCP/IP settings after rebooting. For example, if the DHCP server is disabled Static IP settings must be configured.

**NOTE:** If you lose all access to the web user interface (WUI), you may need to close the browser, wait for two minutes, and then restart the WUI.

If this does not work, then press the reset button on the rear panel of the device for 5-7 seconds to restore to default settings.